# HP Deskjet F2400 All-in-One series

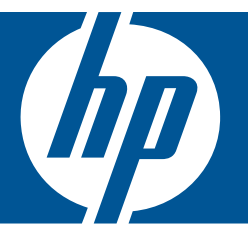

# Windows 說明

# HP Deskjet F2400 All-in-One series

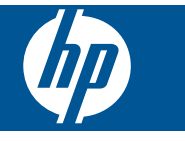

目錄

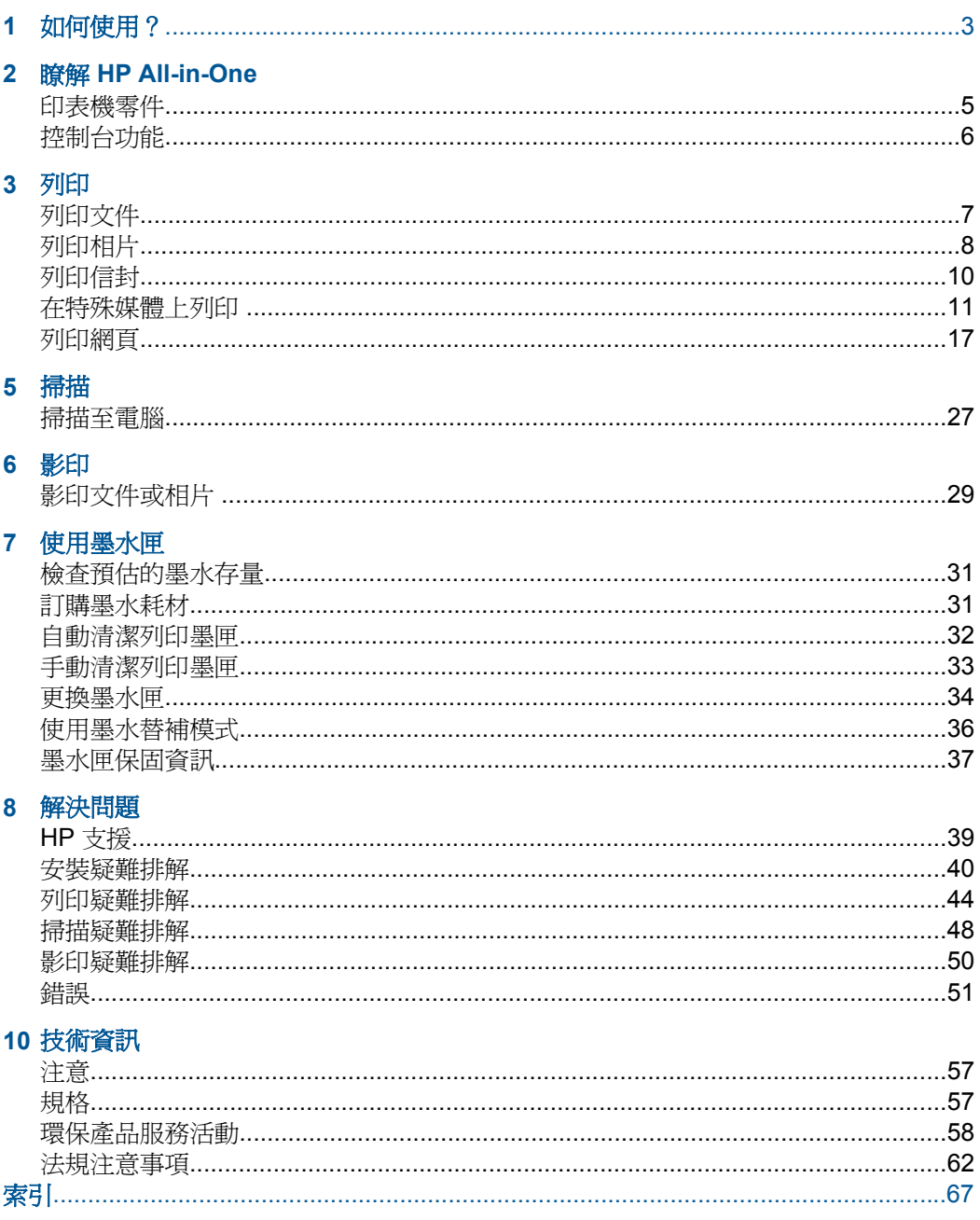

# <span id="page-5-0"></span>**1** 如何使用?

瞭解如何使用 HP All-in-One

- 位於第29[页的「影印文件或相片」](#page-31-0)
- 位於第 23 [页的「放入媒體」](#page-25-0)
- 位於第 34 [页的「更換墨水匣」](#page-36-0)

# <span id="page-7-0"></span>瞭解 **HP All-in-One**

- 印表機零件
- [控制台功能](#page-8-0)

# 印表機零件

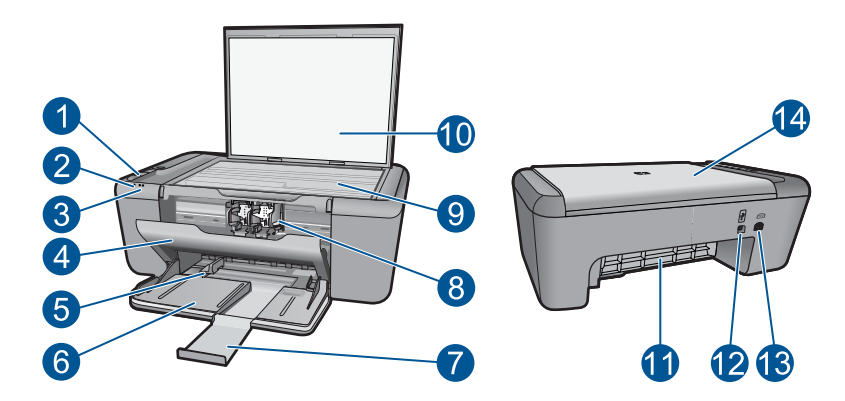

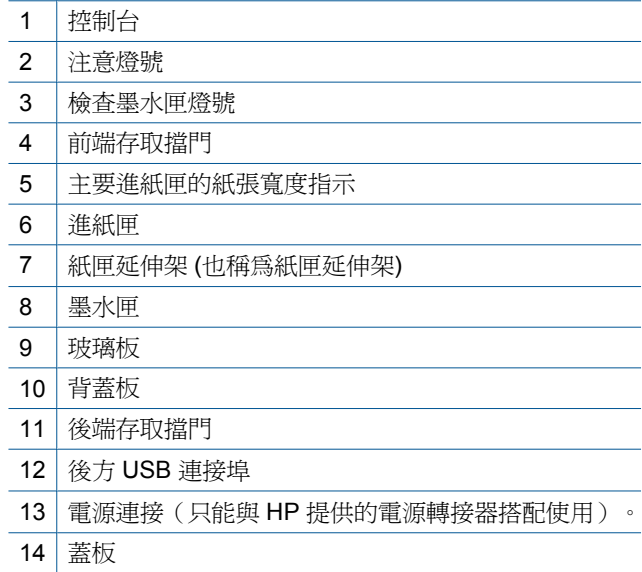

# <span id="page-8-0"></span>控制台功能

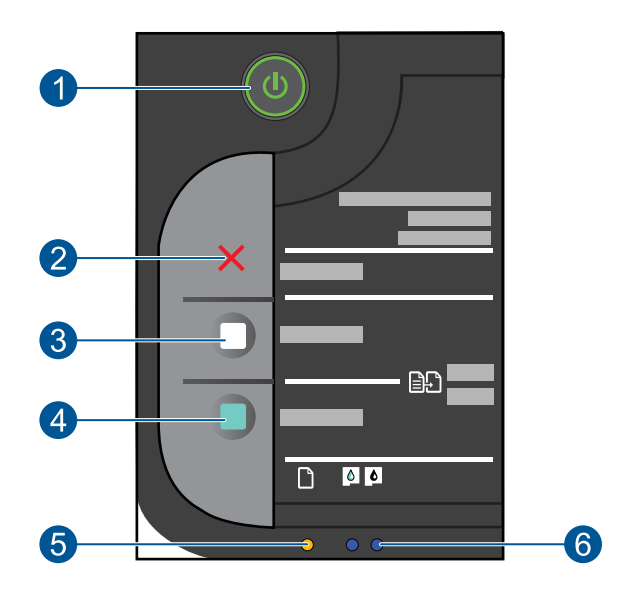

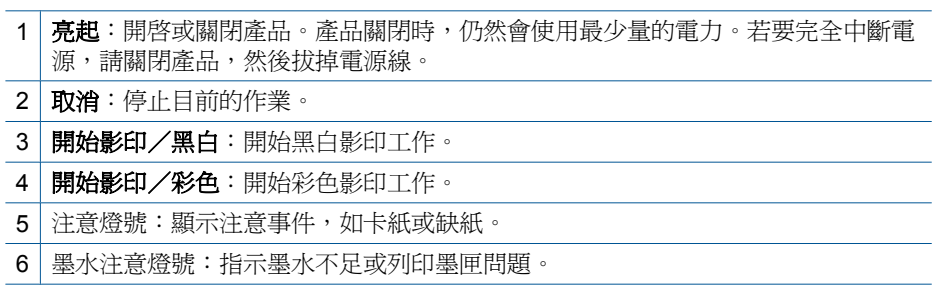

# <span id="page-9-0"></span>**3** 列印

選擇列印工作,然後繼續。

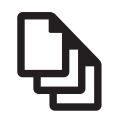

位於第 7 页的「列印文件」

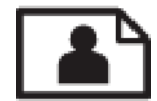

位於第8[页的「列印相片」](#page-10-0)

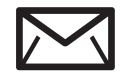

位於第 10 [页的「列印信封」](#page-12-0)

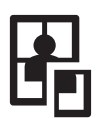

位於第 11 [页的「在特殊媒體上列印」](#page-13-0)

WWW 位於第 17 [页的「列印網頁」](#page-19-0)

### 相關主題

- 位於第 23 [页的「放入媒體」](#page-25-0)
- 位於第 21 [页的「建議的列印紙張」](#page-23-0)

# 列印文件

### 從軟體應用程式列印

- **1.** 確定已在進紙匣內放入紙張。
- **2.** 在軟體應用程式的「檔案」功能選項上,按一下「列印」。
- **3.** 確定產品是所選取的印表機。
- **4.** 如需變更設定,請按一下開啟「內容」對話方塊的按鈕。 依軟體應用程式的不同,這個按鈕可能是「內容」、「選項」、「設定印表 機」、「印表機」 或 「喜好設定」。

附註 列印相片時,您應該選取特定相紙以及相片增強等選項。

列印

- <span id="page-10-0"></span>**5.** 使用「進階」、「列印捷徑」、「功能」和「彩色」等索引標籤上的可用功 能,選取最適合列印工作的選項。
	- ※ 提示 您可以透過在「列印捷徑」 標籤中選擇預先定義的列印工作,輕鬆 地為列印工作選擇適當的選項。請在「列印捷徑」清單中,按一下列印工 作類型。即會設定該列印工作類型的預設設定,且會在「列印捷徑」標籤 上顯示摘要。您可以視需要調整此處的設定,並將自訂的設定儲存為新列 印捷徑。若要儲存自訂列印捷徑,請選取該捷徑,並按一下「另存新 檔」。若要刪除列印捷徑,請選取該捷徑,並按一下「刪除」。
- **6.** 按一下「確定」關閉「內容」對話方塊。
- **7.** 按一下「列印」或「確定」開始列印。

#### 相關主題

- 位於第 21 [页的「建議的列印紙張」](#page-23-0)
- 位於第 23 [页的「放入媒體」](#page-25-0)
- 位於第 19 [页的「檢視列印解析度」](#page-21-0)
- 位於第 19 [页的「使用列印捷徑」](#page-21-0)
- 位於第 20 [页的「設定預設列印設定」](#page-22-0)
- 位於第 55 [页的「停止目前的工作」](#page-57-0)

# 列印相片

#### 在相片紙上列印相片

1. 從進紙匣取出所有的紙張,然後放入相片紙,列印面朝下。

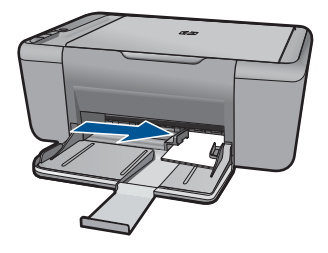

- **2.** 在軟體應用程式的「檔案」功能選項上,按一下「列印」。
- **3.** 確定產品是所選取的印表機。
- **4.** 按一下開啟「內容」 對話方塊的按鈕。 依軟體應用程式的不同,這個按鈕可能是 「內容」、「選項」、「設定印表 機」、「印表機」 或 「喜好設定」。
- **5.** 按一下 「功能」 標籤。
- **6.** 在 「基本選項」 區域中,從 「紙張類型」 下拉式清單選取適當的相片紙類 型。
- **7.** 在 「調整大小選項」 區域中,按一下 「尺寸」 清單中適當的紙張大小。 如果紙張大小和紙張類型不相容,產品軟體會顯示警告訊息,讓您選取其他 紙張類型或大小。
- **8.** 在「基本選項」區域的「列印品質」下拉式清單中,選取高列印品質(例如 「最佳」)。
	- $\bar{\mathbb{B}}$  附註 如需最大 dpi 解析度,請移至「進階」標籤,然後從「最大 dpi」下 拉式清單中選取「 啓用 」。如需詳細資訊,請參閱位於第18[页的「使](#page-20-0) 用最大 dpi [列印」。](#page-20-0)
- **9.** 按一下 「確定」 回到 「內容」 對話方塊。
- 10. (可選)如果要列印黑白相片,請按一下「彩色」標籤,並勾選「灰階列印」 核取方塊。從下拉式清單中,選取下列其中一個選項:
	- 「高品質」:使用所有可用的色彩來列印灰階相片。這樣可產生平滑且自 然的灰色濃淡。
	- 「僅列印黑色」:使用黑色墨水來列印灰階相片。這樣會以各種黑點圖樣 形成灰色濃淡,可能會造成顆粒狀影像。
- **11.**按一下 「確定」,然後在 「列印」 對話方塊中按一下 「列印」 或 「確 定」。
- 附註 請勿將尚未使用的相紙留在進紙匣中。因為紙張可能會開始捲曲,造成 輸出品質降低。在列印前,相紙應是平整的。

#### 列印無邊框影像

- **1.** 取出紙匣內的所有紙張。
- **2.** 將相紙以列印面朝下的方式放入紙匣的右側。

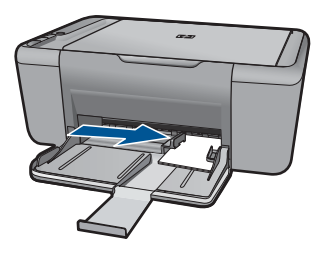

- **3.** 在軟體應用程式的「檔案」功能選項上,按一下「列印」。
- **4.** 確定產品是所選取的印表機。
- **5.** 按一下開啟「內容」 對話方塊的按鈕。 依軟體應用程式的不同,這個按鈕可能是「內容」、「選項」、「設定印表 機」、「 印表機」 或 「喜好設定」。
- **6.** 按一下 「功能」 標籤。
- <span id="page-12-0"></span>**7.** 在「尺寸」清單中,按一下紙匣內放入的相紙大小。 如果可以在指定的大小上列印無邊框影像,則「無邊框列印」核取方塊是啓 用的。
- **8.** 在 「紙張類型 」 下拉式清單中,按一下 「更多 」,然後選取適當的紙張類 型。
	- 附註 如果將紙張類型設定為「一般紙張」或相紙以外的紙張類型,就無 法列印無邊框影像。
- **9.** 勾選「無邊框列印」核取方塊 (如果尚未勾選)。 如果無邊框紙張大小和紙張類型不相容,則本產品軟體會顯示警告訊息,並 讓您選擇不同的類型或大小。
- **10.**按一下 「確定」,然後在 「列印」 對話方塊中按一下 「列印」 或 「確 定」。
	- 附註 請勿將未使用的相紙留在紙匣中。因為紙張可能會開始捲曲,造成 輸出品質降低。在列印前,應使相紙平整。

#### 相關主題

- 位於第 23 [页的「放入媒體」](#page-25-0)
- 位於第 18 [页的「使用最大](#page-20-0) dpi 列印」
- 位於第 19 [页的「檢視列印解析度」](#page-21-0)
- 位於第 19 [页的「使用列印捷徑」](#page-21-0)
- 位於第 20 [页的「設定預設列印設定」](#page-22-0)
- 位於第 55 [页的「停止目前的工作」](#page-57-0)

# 列印信封

您可以在 HP All-in-One 的進紙匣內放入一個或多個信封。請不要使用光亮或有 浮雕的信封,或是有扣環或有孔的信封。

附註 如需瞭解如何格式化列印在信封上的文字,請查閱文書處理軟體中的說 明檔案。爲獲得最佳的效果,請考慮在信封上使用回信地址標籤。

#### 列印信封

- **1.** 將紙張導板完全滑至左側。
- **2.** 將信封放入紙匣的右側。列印面應該朝下。口蓋應該在左側。
- **3.** 將信封推入印表機直到停住為止。
- **4.** 滑動紙張導板,使其平穩地緊靠信封的邊緣。

<span id="page-13-0"></span>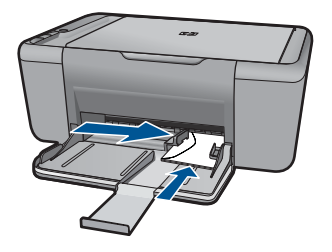

- **5.** 開啟「印表機內容」對話方塊。
- **6.** 按一下「功能」標籤,然後選擇下列列印設定:
	- 「紙張類型」:「普通紙」
	- 「尺寸」:適當的信封尺寸
- **7.** 選取您需要調整的任何其他列印設定,然後按一下「確定」。

#### 相關主題

- 位於第 23 [页的「放入媒體」](#page-25-0)
- 位於第 19 [页的「檢視列印解析度」](#page-21-0)
- 位於第 19 [页的「使用列印捷徑」](#page-21-0)
- 位於第 20 [页的「設定預設列印設定」](#page-22-0)
- 位於第 55 [页的「停止目前的工作」](#page-57-0)

# 在特殊媒體上列印

#### 列印投影片

- **1.** 將紙張導板完全滑至左側。
- **2.** 將投影片放入紙匣的右側。列印面應該朝下,黏貼條向上並朝向印表機。
- 3. 小心地將投影片推入印表機直到停住為止,以孕黏貼條相互纏住。
- **4.** 滑動紙張導板,使其緊貼投影片邊緣。

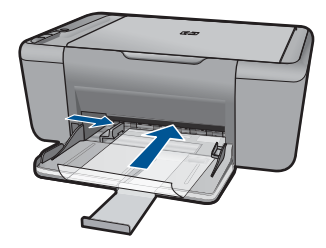

- **5.** 開啟「印表機內容」對話方塊。
- **6.** 按一下「列印捷徑」標籤。

列印

- **7.** 在「列印捷徑」清單中,按一下「簡報列印」,然後指定下列列印設定:
	- 「紙張類型」:按一下「更多」,然後選擇適當的投影片。
	- 「紙張尺寸」:適當的紙張尺寸
- **8.** 選取您需要調整的任何其他列印設定,然後按一下「確定」。

#### 列印明信片

- **1.** 將紙張導板完全滑至左側。
- **2.** 將卡片放入紙匣的右側。列印面應該朝下,短邊應該朝向印表機。
- **3.** 將卡片推入印表機直到停住為止。
- **4.** 滑動紙張導板,使其平穩地緊靠卡片的邊緣。

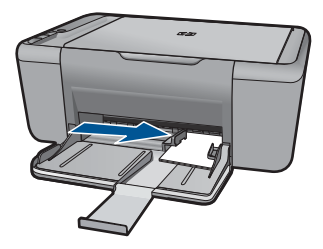

- **5.** 開啟「印表機內容」對話方塊。
- **6.** 按一下「功能」標籤,然後指定下列列印設定:
	- 「紙張類型」: 按一下「更多」,再按一下「特殊紙張」, 然後選擇適當 的卡片類型。
	- 「列印品質」:「一般」或「最佳」
	- 「尺寸」:適當的卡片尺寸
- **7.** 選取您需要調整的任何其他列印設定,然後按一下「確定」。

#### 列印標籤紙

- **1.** 將紙張導板完全滑至左側。
- **2.** 搓動標籤的邊緣以分開它們,然後對齊邊緣。
- **3.** 將標籤紙放入紙匣的右側。標籤面應該朝下。
- **4.** 將紙張推入印表機直到停住為止。
- **5.** 滑動紙張導板,使其緊貼紙張邊緣。

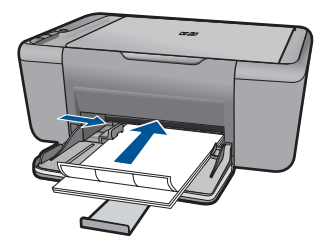

- **6.** 開啟「印表機內容」對話方塊。
- **7.** 按一下「列印捷徑」標籤。
- **8.** 在「列印捷徑」清單中,按一下「一般普通列印」 ,然後指定下列列印設 定:
	- 「紙張類型」:「一般紙張」
	- 「紙張尺寸」:適當的紙張尺寸
- **9.** 按一下「確定」。

#### 列印型錄

- **1.** 將紙張導板完全滑至左側。
- **2.** 將紙張放入紙匣的右側。列印面應該朝下。
- **3.** 將紙張推入印表機直到停住為止。
- **4.** 滑動紙張導板,使其平穩地緊靠紙張的邊緣。

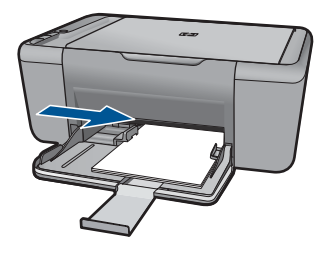

- **5.** 開啟「印表機內容」對話方塊。
- **6.** 按一下「功能」標籤。
- **7.** 指定下列列印設定:
	- 「列印品質」:「最佳」
	- 「紙張類型」:按一下「更多」,然後選擇適當的 HP 噴墨紙。
	- 列印方向:「直印」或「橫印」
	- 「尺寸」:適當的紙張尺寸
	- 「雙面列印」 :「手動」
- **8.** 按一下「確定」以進行列印。

列印

### 列印賀卡

- **1.** 將紙張導板完全滑至左側。
- **2.** 搓動賀卡的邊緣以分開它們,然後對齊邊緣。
- **3.** 將賀卡放入紙匣的右側。列印面應該朝下。
- **4.** 將卡片推入印表機直到停住為止。
- **5.** 滑動紙張導板,使其平穩地緊靠卡片的邊緣。

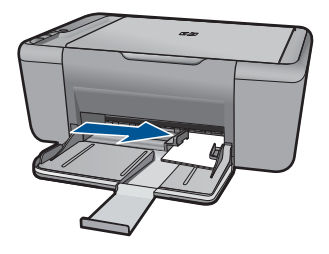

- **6.** 開啟「印表機內容」對話方塊。
- **7.** 按一下「功能」標籤,然後指定下列列印設定:
	- 列印品質:「一般」
	- 紙張類型: 按一下「更多」,然後選擇適當的卡片類型。
	- 尺寸:適當的卡片尺寸
- 8. 選取您需要調整的任何其他列印設定,然後按一下「確定」。

#### 列印小冊子

- **1.** 將紙張導板完全滑至左側。
- **2.** 將普通紙放入紙匣的右側。列印面應該朝下。
- **3.** 將紙張推入印表機直到停住為止。
- **4.** 滑動紙張導板,使其平穩地緊靠紙張的邊緣。

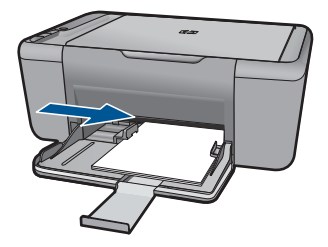

- **5.** 開啟「印表機內容」對話方塊。
- **6.** 按一下「列印捷徑」標籤。
- **7.** 在「 列印捷徑」清單中,按一下「小冊子列印」。
- **8.** 在「雙面列印」下拉式清單中,選取下列其中一個裝訂選項:
	- 「左邊小手冊」
	- 「右邊小手冊」

9. 選取您需要調整的任何其他列印設定,然後按一下「確定」。 **10.**在系統提示時,如下圖所示,將列印的頁重新放入紙匣。

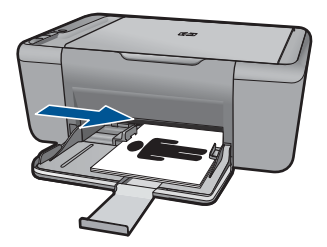

**11.**按一下「繼續」以完成小手冊的列印。

#### 列印海報

- **1.** 將紙張導板完全滑至左側。
- **2.** 將普通紙放入紙匣的右側。列印面應該朝下。
- **3.** 將紙張推入印表機直到停住為止。
- **4.** 滑動紙張導板,使其平穩地緊靠紙張的邊緣。

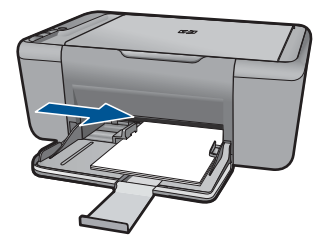

- **5.** 開啟「印表機內容」對話方塊。
- **6.** 按一下「功能」標籤,然後指定下列列印設定:
	- 「紙張類型」:「一般紙張」
	- 列印方向:「直印」或「橫印」
	- 「尺寸」:適當的紙張尺寸
- **7.** 按一下「進階」標籤,然後按一下「印表機功能」。
- **8.** 在「海報列印」下拉式清單中,選擇海報的張數。
- **9.** 按一下「選取並排」按鈕。

**10.**檢查選取的並排數目與海報的張數是否相符,然後按一下「確定」。

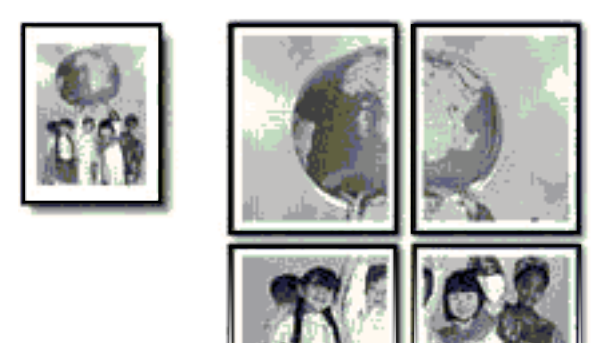

**11.**選取您需要調整的任何其他列印設定,然後按一下「確定」。

### 列印轉印紙

- **1.** 將紙張導板完全滑至左側。
- **2.** 將轉印紙放入紙匣的右側。列印面應該朝下。

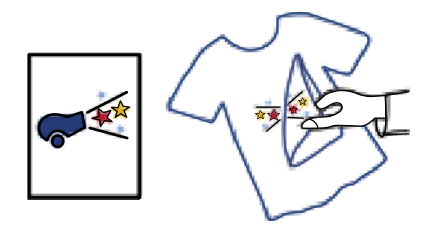

- **3.** 將紙張推入印表機直到停住為止。
- **4.** 滑動紙張導板,使其平穩地緊靠紙張的邊緣。

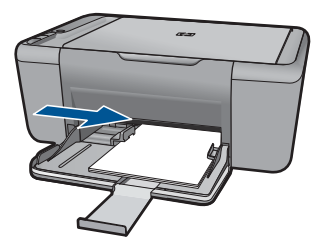

**5.** 開啟「印表機內容」對話方塊。

- <span id="page-19-0"></span>6. 按一下功能標籤,然後指定下列列印設定:
	- 「列印品質」:「一般」或「最佳」
	- 「紙張類型」: 按一下「更多」,再按一下「特殊紙張」, 然後按一下 「其他特殊紙張」。
	- 「尺寸」:適當的紙張尺寸
- **7.** 按一下「進階」標籤。
- **8.** 按一下「印表機功能」,然後將「鏡射影像」設為「開啟」。

附註 某些轉印軟體程式不需要列印鏡射影像。

**9.** 選取您需要調整的任何其他列印設定,然後按一下「確定」。

#### 相關主題

- 位於第 21 [页的「建議的列印紙張」](#page-23-0)
- 位於第 23 [页的「放入媒體」](#page-25-0)
- 位於第19[页的「使用列印捷徑」](#page-21-0)
- 位於第 20 [页的「設定預設列印設定」](#page-22-0)
- 位於第 55 [页的「停止目前的工作」](#page-57-0)

# 列印網頁

您可在 HP All-in-One 上列印 Web 瀏覽器上的網頁。

如果您使用 Internet Explorer(6.0 或更高版本)或 Firefox(2.0 或更高版本) 瀏覽 Web,可以使用「HP 智慧型 Web 列印」控制您要列印的內容與方式,確 保簡單、可預期的 Web 列印。您可以從 Internet Explorer 的工具列存取「HP 智 慧型 Web 列印」。如需關於「HP 智慧型 Web 列印」的詳細資訊,請參閱隨附 提供的說明檔。

#### 若要列印網頁

- **1.** 確定已在進紙匣內放入紙張。
- **2.** 在網路瀏覽器的「檔案」功能表上,按一下「列印」。

☆ 提示 若要取得最佳效果,請選取「檔案」功能表上的「HP 智慧型 Web 列印」。選取項目後,其旁邊會出現核取記號。

即出現 「列印」 對話方塊。

- **3.** 確定產品是所選取的印表機。
- **4.** 如果網路瀏覽器支援列印,請選擇想要包含在列印成品中的網頁項目。 例如, 在 Internet Explorer 中, 您可以按一下「選項」標籤, 選擇「顯示的 畫面」、「只有選擇的框架」及「列印所有連結的文件」等選項。
- **5.** 按一下「列印」或「確定」開始列印網頁。
- ※ 提示 若要正確列印網頁,您可能需要將列印方向設定為「橫印」。

#### <span id="page-20-0"></span>相關主題

- 位於第 21 [页的「建議的列印紙張」](#page-23-0)
- 位於第 23 页的「<u>放入媒體</u>」
- 位於第 19 [页的「檢視列印解析度」](#page-21-0)
- 位於第 19 [页的「使用列印捷徑」](#page-21-0)
- 位於第 20 [页的「設定預設列印設定」](#page-22-0)
- 位於第 55 [页的「停止目前的工作」](#page-57-0)

# 使用最大 **dpi** 列印

使用最大 dpi 模式來列印高品質且清晰的影像。

若要將最大 dpi 模式運用到極致,請用它來列印高品質的影像(例如數位相 片)。選取最大 dpi 設定時,印表機軟體會顯示 HP All-in-One 印表機將列印的 每英吋最佳點數 (dpi)。最大 dpi 列印僅支援下列紙張類型:

- HP 特級相片紙
- HP 高級相片紙
- HP 進階相片紙
- Photo Hagaki

以最大 dpi 列印會比以其他設定列印花費較長的時間,而且需要大量的磁碟空 間。

#### 在最大 **dpi** 模式下進行列印

- **1.** 確定已在進紙匣內放入紙張。
- **2.** 在軟體應用程式的「檔案」功能選項上,按一下「列印」。
- **3.** 確定產品是所選取的印表機。
- **4.** 按一下開啟「內容」 對話方塊的按鈕。 依軟體應用程式的不同,這個按鈕可能是「內容」、「選項」、「設定印表 機」、「 印表機」 或 「喜好設定」。
- **5.** 按一下「進階」標籤。
- **6.** 在「印表機功能」區域中,從「最大 dpi」下拉式清單中選取「啟用」。
- **7.** 按一下 「功能」 標籤。
- **8.** 在 「紙張類型」 下拉式清單中,按一下 「更多」,然後選取適當的紙張類 型。
- **9.** 在「列印品質」下拉式清單中,按一下「最大 dpi」。

附註 若要檢視產品將列印的最大 dpi,請按一下「解析度」。

10. 選取您需要調整的任何其他列印設定,然後按一下「確定」。

#### 相關主題

位於第 19 [页的「檢視列印解析度」](#page-21-0)

<span id="page-21-0"></span>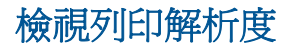

印表機軟體會以每英吋點數顯示列印解析度 (dpi)。dpi 會根據您在印表機軟體中 選取的紙張類型及列印品質而有所不同。

#### 檢視列印解析度

- **1.** 確定已在進紙匣內放入紙張。
- **2.** 在軟體應用程式的「檔案」功能選項上,按一下「列印」。
- **3.** 確定產品是所選取的印表機。
- **4.** 按一下開啟「內容」 對話方塊的按鈕。 依軟體應用程式的不同,這個按鈕可能是「內容」、「選項」、「設定印表 機」、「印表機」 或 「喜好設定」。
- **5.** 按一下 「功能」 標籤。
- **6.** 在 「列印品質」 下拉式清單中,選取適合您專案的列印品質設定。
- **7.** 在 「紙張類型」 下拉式清單中,選取所放入的紙張類型。
- **8.** 按一下「解析度」按鈕以檢視列印解析度 dpi。

## 使用列印捷徑

以您經常使用的列印設定,使用列印捷徑進行列印。印表機軟體具有數個特別設 計的列印捷徑,可從「列印捷徑」清單中取得。

附註 當您選取列印捷徑時,會自動顯示適當的列印選項。您可以將它們維持 原狀、進行變更,或為常使用的工作建立您自己的捷徑。

在下列列印工作中使用「列印捷徑」標籤:

- 「一般的日常列印」:快速列印文件。
- 「節省紙張列印」:在同一張紙上列印包含多頁的雙面文件來減少紙張用量。
- 「相片列印 具白色邊框」:列印周圍有白色邊框的相片。
- 「快速/經濟列印」:快速產生草稿品質的列印輸出。
- 「簡報列印」:列印高品質文件,包括信件和投影片。

#### 建立列印捷徑

- **1.** 在軟體應用程式的「檔案」功能選項上,按一下「列印」。
- **2.** 確定產品是所選取的印表機。
- **3.** 按一下開啟「內容」 對話方塊的按鈕。 依軟體應用程式的不同,這個按鈕可能是 「內容」、「選項」、「設定印表 機」、「印表機」 或 「喜好設定」。
- **4.** 按一下「列印捷徑」標籤。
- **5.** 在「列印捷徑」清單中,點選一個列印捷徑。 將會顯示選取之列印捷徑的列印設定。
- <span id="page-22-0"></span>**6.** 將列印設定變更為您要在新列印捷徑中使用的設定。
- **7.** 按一下「另存新檔」,並輸入新的列印捷徑名稱,然後按一下「儲存」。 此列印捷徑會加入清單中。

#### 刪除列印捷徑

- **1.** 在軟體應用程式的「檔案」功能選項上,按一下「列印」。
- **2.** 確定產品是所選取的印表機。
- **3.** 按一下開啟「內容」 對話方塊的按鈕。 依軟體應用程式的不同,這個按鈕可能是「內容」、「選項」、「設定印表 機」、「印表機」 或 「喜好設定」。
- **4.** 按一下「列印捷徑」標籤。
- **5.** 在「列印捷徑」清單中,按一下您要刪除的列印捷徑。
- **6.** 按一下「刪除」。 即可從清單中移除列印捷徑。
- $\ddot{\Xi}$  附註 您只能刪除您建立的捷徑,而無法刪除原始的 HP 捷徑。

# 設定預設列印設定

您可能希望將經常使用的列印設定設為預設值,以便從軟體應用程式開啟 「列 印 | 對話方塊時,即已套用這些設定。

#### 若要變更預設列印設定

- **1.** 在 HP 解決方案中心中,按一下「設定」,指向「列印設定」,然後按一下 「印表機設定」。
- **2.** 對列印設定進行必要變更,然後按一下「確定」。

# <span id="page-23-0"></span>**4** 紙張基本資訊

您可在 HP All-in-One 中放入許多不同類型和大小的紙張,包括 Letter、A4 紙、 相紙、投影片和信封。

本節包含下列主題:

位於第 23 [页的「放入媒體」](#page-25-0)

# 建議的列印紙張

如果想要得到最佳列印品質,HP 建議使用特別針對列印的專案類型設計的 HP 紙張。

依您所在的國家/地區而異,您可能無法使用某些紙張。

#### **HP** 優質相片紙

這個厚相紙具備速乾表面,可以輕鬆處理而不會弄髒。這種相紙可以防水、抗 污,並且不沾指紋還能防潮。列印品的外觀和觸感,可與沖印店處理過的相片媲 美。這種紙張提供數種尺寸,包括 A4、8.5 x 11 英吋、10 x 15 公分(含或不含 標籤)、13 x 18 公分,以及兩種表面 - 光面或柔光面 ( 緞面) 。為使文件保存 時間較久,它是無酸的。

#### **HP** 普通相紙

使用針對非正式相片列印設計的紙張,以低廉的成本列印生動的日常生活快照。 這種經濟實用的相紙乾燥速度快,可以輕鬆處理。搭配任何噴墨印表機使用這種 紙張時,可以取得清晰、鮮活的影像。這種紙張可提供數種大小半光面表面,包 括 A4、8.5 x 11 英吋以及 10 x 15 公分相紙大小(含或不含標籤)。為使相片保 存時間較久,它是無酸的。

#### **HP** 型錄紙或 **HP** 特級噴墨紙

這些紙張雙面都是光面塗層或霧面塗層的,可供雙面使用。它們是用來作類似相 片副本和商業圖形的絕佳選擇,例如報表封面、特殊簡報、型錄、郵寄廣告單及 日曆。

#### **HP** 高級簡報紙或 **HP** 專業相紙

這些紙張是比較重的雙面霧面紙,非常適合簡報、計畫、報告和新聞簡訊。這些 是重磅紙材,能夠提供令人印象深刻的外觀。

#### **HP** 超白紙

HP 超白噴墨紙能產生高對比度的色彩和清晰的文字。它的不透明性足以應付雙 面彩色用途,不會穿透,很適合作為簡訊、報告和廣告傳單。它具備 ColorLok 技術,因此比較不模糊、黑色比較明顯,而且色彩鮮明。

#### **HP** 列印紙張

HP 列印紙是高品質的多功能紙。它所產生的文件,不論在外觀和觸覺上都比列 印在標準多用涂紙或影印紙上的文件更加真實。它具備 ColorLok 技術, 因此比 較不模糊、黑色比較明顯,而且色彩鮮明。為使文件保存時間較久,它是無酸 的。

#### **HP** 辦公室專用紙

HP 辦公室專用紙是高品質的多功能紙。這種紙張適合副本、草稿、備忘稿以及 其他普通文件。它具備 ColorLok 技術,因此比較不模糊、黑色比較明顯,而且 色彩鮮明。為使文件保存時間較久,它是無酸的。

#### **HP** 轉印紙

HP 轉印紙(用於彩色布料或用於淺色或白色布料)最適合用來將您的數位相片 轉印到 T 恤上。

#### **HP** 高級噴墨投影片

HP 高級噴墨投影片能讓您的彩色簡報更加生動並且令人印象深刻。這種投影片 容易使用和處理、快乾又能抗污。

#### **HP** 相片超值列印套件

HP 相片超值列印套件包裝原廠 HP 墨匣和 HP 淮階相紙, 方便您節省時間, 而 且可以猜出如何搭配 HP All-in-One 列印經濟的專業相片。原始 HP 墨水和 HP 進階相紙已經設計成搭配使用,因此您的相片在列印後會成為可以長久保存,而 且色彩鮮明的列印品。適合列印完整假期中值得分享的相片或多個列印品。

#### **ColorLok**

HP 建議使用具有 ColorLok 標誌的一般紙張來列印和影印普通文件。具有 ColorLok 標誌的所有紙張都會經過獨立測試以符合可靠性和列印品質的高標 準,而且產生的文件具有鮮活、生動的色彩、比普通一般紙張更明顯的黑色、乾 燥速度也更快。從主要紙張製造商尋找各種重量與尺寸,而且具有 ColorLok 標 誌的紙張。

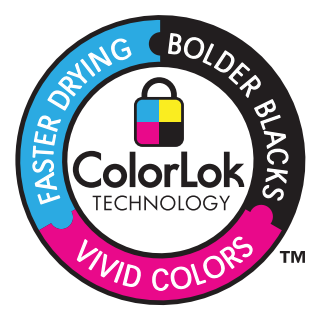

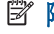

附註 目前,HP 網站某些部分僅提供英文內容。

<span id="page-25-0"></span>若要訂購 HP 紙張及其他耗材,請至 [www.hp.com/buy/supplies](http://www.hp.com/buy/supplies)。如果出現提 示,請選擇您所在的國家/地區,依照提示選擇產品,然後按一下頁面上其中一 個購物連結。

# 放入媒體

▲ 選取紙張大小,然後繼續。

#### 放入小尺寸紙張

**a**. 將紙張寬度導板滑到左側。 將紙張寬度導板滑到左側。

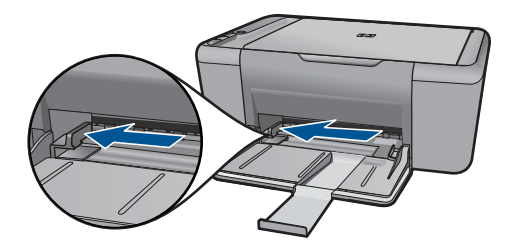

**b**. 放入紙張。

 將整疊相紙較短的一側朝前插入相片匣,並使列印面朝下。 將整疊紙張向裡推,直到不能再推入為止。

窗 附註 如果使用的相紙有預先穿孔,請將穿孔的部分朝向您,再放 入紙張。

將紙張寬度導板向右推,直到緊貼紙張邊緣後停止。

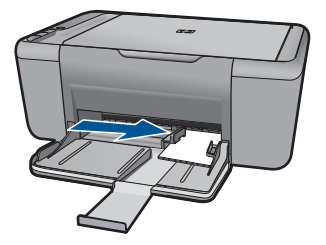

## 放入整頁大小紙張

**a**. 將紙張寬度導板滑到左側 將紙張寬度導板滑到左側。

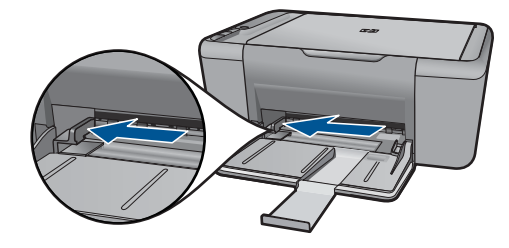

**b**. 放入紙張。

將整疊紙張較短的一側朝前插入進紙匣,並使列印面朝下。

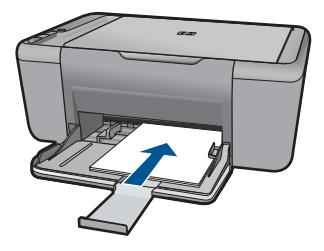

 將整疊紙張向裡推,直到不能再推入為止。 將紙張寬度導板向右推,直到緊貼紙張邊緣後停止。

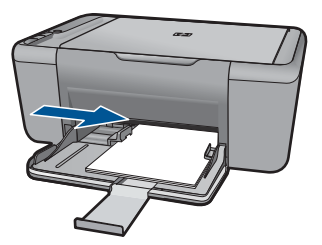

## 放入信封

**a**. 將紙張寬度導板滑到左側。 將紙張寬度導板滑到左側。

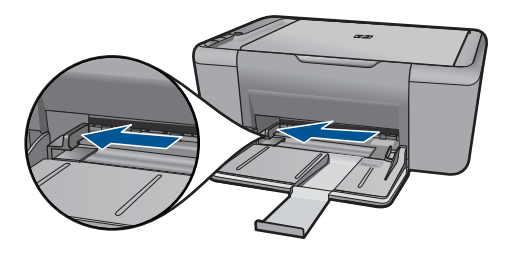

取出主進紙匣內的所有紙張。

**b**. 放入信封。

將一個或多個信封放入進紙匣最右側,讓信封的封口朝上並靠左。 將整疊信封向裡推,直到不能再推入為止。 將紙張寬度導板向右推,直到緊貼信封邊緣後停止。

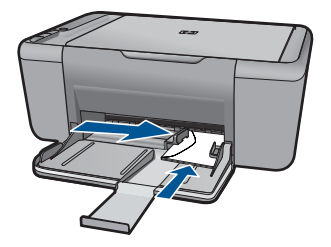

# <span id="page-29-0"></span>**5** 掃描

• 掃描至電腦

# 掃描至電腦

- 附註 若要掃描到電腦,HP All-in-One 必須與電腦連線並已開啟。進行影印 之前,電腦上還必須安裝 HP Photosmart 軟體,且軟體可正常運作。
- ▲ 掃描至電腦:

### 單頁掃描

**a**. 放入原稿。 抬起產品上的蓋板。

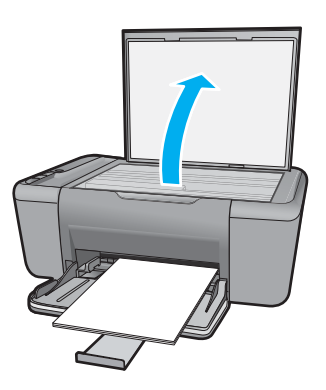

放入原稿,列印面朝下,放在玻璃板的右前方角落。

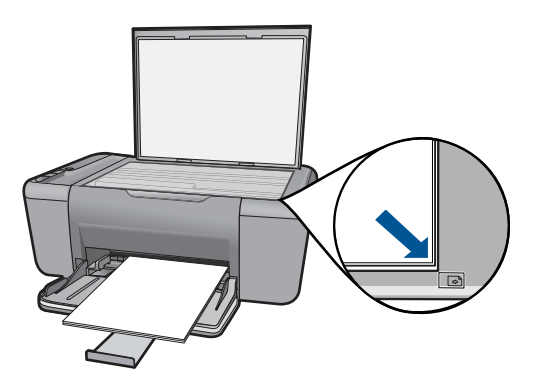

蓋上蓋板。

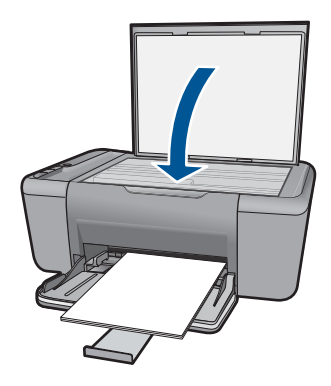

- **b**. 開始掃描。 使用 HP Photosmart 軟體啓動掃描工作。
- **c**. 預覽並接受。 預覽掃描的影像並接受。

### 相關主題

位於第 55 [页的「停止目前的工作」](#page-57-0)

# <span id="page-31-0"></span>**6** 影印

位於第29页的「影印文件或相片」

# 影印文件或相片

 $B$  附註 若要進行影印, HP All-in-One 必須與電腦連線並且已经開啓。在進行 影印之前,雷腦上必須安裝 HP Photosmart 軟體,且軟體可正常運作。

附註 不是所有機型上都提供放大和縮小影本功能。

▲ 請執行下列其中一項操作:

## 單面原稿到單面影印

**a**. 放入紙張。

在主進紙匣中放入小相紙或整頁大小紙張。

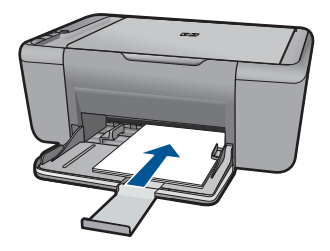

**b**. 放入原稿。 抬起產品上的蓋板。

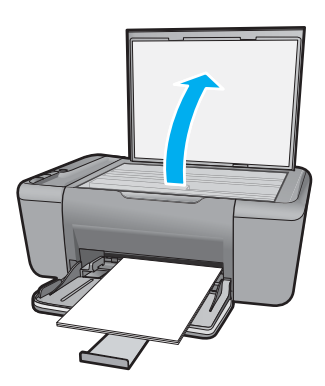

放入原稿,列印面朝下,放在玻璃板的右前方角落。

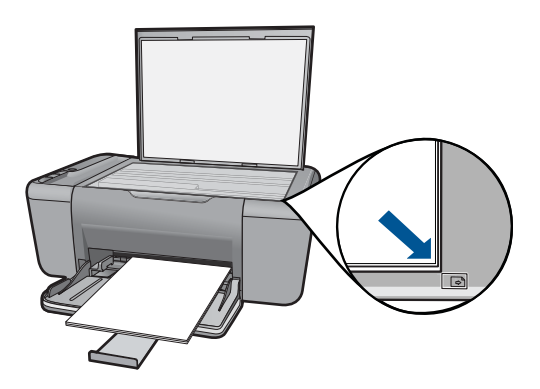

蓋上蓋板。

**c**. 開始影印。

## 按 開始影印/黑白 或 開始影印/彩色。

#### 相關主題

位於第 55 [页的「停止目前的工作」](#page-57-0)

# <span id="page-33-0"></span>**7** 使用墨水匣

- 檢查預估的墨水存量
- 訂購墨水耗材
- [自動清潔列印墨匣](#page-34-0)
- [手動清潔列印墨匣](#page-35-0)
- [更換墨水匣](#page-36-0)
- [使用墨水替補模式](#page-38-0)
- [墨水匣保固資訊](#page-39-0)

# 檢查預估的墨水存量

您可以輕鬆地檢查墨水供應存量,以決定何時需要更換墨水匣。墨水供應存量會 顯示墨水匣中大約還有多少墨水。

附註 如果您已安裝一個重新填充或再生的墨匣或者在另一個印表機中使用過 的墨匣,墨水存量指示器可能會不準確或者不可用。

附註 墨水存量警告和指示器僅提供規劃用途的預估。當您收到墨水量偏低的 警告訊息時,請考量先添購更換用的墨匣,以免屆時耽誤到列印工作。在列 印品質無法接受之後才需更換墨匣。

附註 墨匣中的墨水用在列印過程的好幾個地方,包括初始化作業(讓產品和 墨匣完成列印的準備工作)和噴墨頭維護(清潔噴嘴,讓墨水流動順暢)。 此外,墨匣在使用過後會留下一些殘墨。如需更多資訊,請造訪 [www.hp.com/](http://www.hp.com/go/inkusage) [go/inkusage](http://www.hp.com/go/inkusage)。

#### 從 **HP Photosmart** 軟體檢查墨水存量

- ▲ 在 HP 解決方案中心 中, 按一下「估計的墨水存量」圖示。
	- 附註 您也可以從「列印內容」對話方塊中開啟「印表機工具箱」。在 「列印內容」對話方塊中,按一下「功能」標籤,然後按一下「印表機服」 務」按鈕。

#### 相關主題

位於第 31 页的「訂購墨水耗材」

# 訂購墨水耗材

如需墨水匣編號清單,請使用 HP All-in-One 的隨附軟體找到再訂購編號。

#### <span id="page-34-0"></span>找到墨水匣編號

- **1.** 在 HP 解決方案中心 中,按一下「設定」,指向「列印設定」,然後按一下 「印表機工具箱」。
	- 附註 您也可以從「列印內容」對話方塊中開啟「印表機工具箱」。在 「列印內容」對話方塊中,按一下「功能」標籤,然後按一下「印表機服 務」按鈕。

即出現「印表機工具箱」。

**2.** 按一下「估計的墨水存量」標籤。 即顯示墨水匣的估計墨水存量。使用底部功能表選取「墨水匣詳細資料」。

若要訂購 HP All-in-One 的原廠 HP 耗材,請至 [www.hp.com/buy/supplies](http://www.hp.com/buy/supplies)。如 果出現提示,請選擇您所在的國家/地區,並依照提示選擇您的產品,然後按頁 面上的一個購物鏈接。

附註 並非所有的國家/地區都支援線上訂購墨水匣。如果您的國家/地區無法 使用此功能,您仍可檢視耗材資訊並列印清單,做為向當地 HP 轉售商採購 的參考。

#### 從您的桌面訂購墨水匣

- ▲ 若要瞭解您的印表機可使用哪些 HP 耗材、線上訂購耗材,或建立可列印的 購物清單,請開啟「HP 解決方案中心」並選擇線上購物功能。 墨水匣資訊及線上購貨連結也會顯示於墨水提示訊息。此外,您也可以造訪 [www.hp.com/buy/supplies](http://www.hp.com/buy/supplies) 以取得墨水匣資訊並進行線上訂購。
	- 附註 非所有的國家/地區都支援線上訂購墨水匣。如果您的國家/地區無法 使用此功能,您仍可檢視耗材資訊並列印清單,做為向當地 HP 轉售商採 購的參考。

#### 相關主題

位於第 32 页的「選擇正確的墨水匣」

## 選擇正確的墨水匣

HP 建議使用原廠 HP 墨匣。原廠 HP 墨匣專為 HP 印表機設計,並在 HP 印表 機上經過測試,可在多次使用後仍能輕鬆地產生精美的列印效果。

#### 相關主題

位於第 31 [页的「訂購墨水耗材」](#page-33-0)

## 自動清潔列印墨匣

如果列印頁仍然呈現褪色,或者上面有墨水條紋,則表示列印墨匣的墨水不足或 者需要清潔列印墨匣。詳細的說明,請參閱位於第 31 [页的「檢查預估的墨水存](#page-33-0) [量」](#page-33-0)。

如果列印墨匣並非墨水不足,請自動清潔列印墨匣。

<span id="page-35-0"></span>△ 注意 僅在必要時清潔列印墨水匣。不必要的清潔會浪費墨水,並且會縮短墨 水匣的使用壽命。

#### 清潔列印墨匣

- **1.** 在「HP 解決方案中心」中,按一下「設定」。在「列印設定」區域中,按一 下「印表機工具箱」。
- **2.** 按一下「清潔列印墨水匣」。
- **3.** 按一下「清潔」,然後按照螢幕上的指示執行。

## 手動清潔列印墨匣

確定已備妥下列材料:

• 乾棉花棒、沒有棉屑的布料、或任何不會鬆開或是掉纖維的柔軟材質。

※ 提示 咖啡的濾布沒有棉屑,相當適合用來清潔列印墨匣。

- 蒸餾水、過濾水或瓶裝水(自來水中可能含有會損壞列印墨匣的雜質)。
	- 注意 請勿使用滾筒清潔劑或酒精來清潔列印墨匣接點。這些都可能會損 壞列印墨匣或產品。

#### 清潔列印墨匣的接點

- **1.** 開啟產品,並打開列印墨匣門。 列印滑動架會移到本產品的中間。
- **2.** 等待列印滑動架停止不動而且不再發出聲音,然後拔下產品背面的電源線。
- **3.** 輕輕按列印墨匣將它鬆開,然後再由插槽中拉出。

附註 請勿同時移除兩個列印墨匣。一次只取下一個列印墨匣進行清潔工 作。將列印墨匣自 HP All-in-One 取出後,請勿放置超渦 30 分鐘。

- **4.** 檢查列印墨匣接點,看看有無墨水與灰塵堆積。
- **5.** 將棉花棒或沒有棉屑的布料浸入蒸餾水中,取出並擠掉多餘的水份。
- **6.** 由兩側握住列印墨匣。
- **7.** 只需清潔銅色接頭。等待 10 分鐘左右,讓列印墨匣晾乾。

<span id="page-36-0"></span>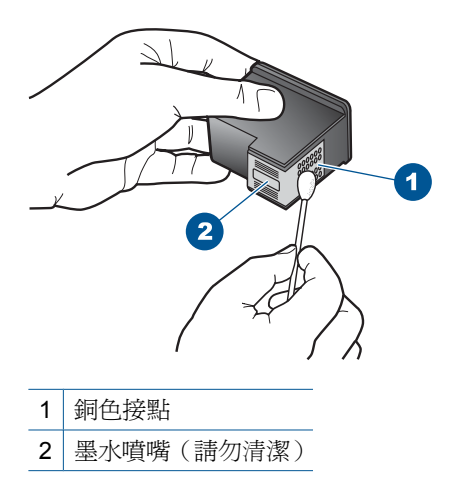

**8.** 以 HP 標誌朝上的方式握住列印墨匣,將列印墨匣插回插槽中。確認您穩固 的推入列印墨匣,直到其卡住定位。

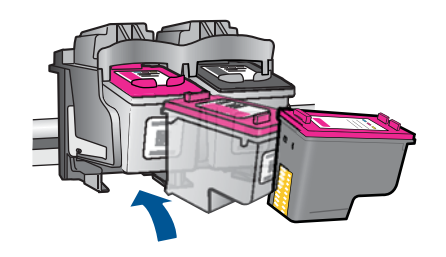

**9.** 如果有需要,請對其他墨水匣重複同樣步驟。 **10.**輕輕關上列印墨匣門,並將電源線插回產品的背面。

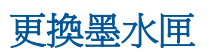

#### 更換墨水匣

- **1.** 檢查電源。
- **2.** 取出墨水匣。
	- **a**. 打開墨水匣門。

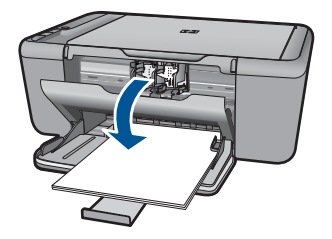

等到列印滑動架移到產品中央。

**b**. 往下按以鬆開墨水匣,接著從插槽中將其取出。

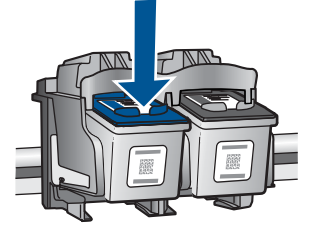

**3.** 插入新的墨水匣。 **a**. 從包裝中取出墨水匣。

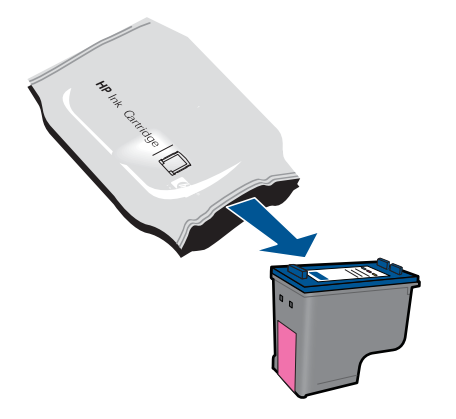

**b**. 拉住粉紅色標籤,撕掉塑膠膠帶。

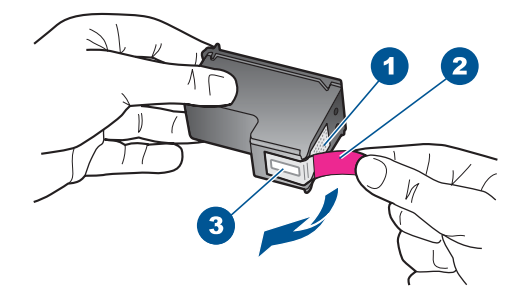

**c**. 對齊彩色有形狀的圖示,然後將墨水匣滑入插槽,直到卡入到位為止。

<span id="page-38-0"></span>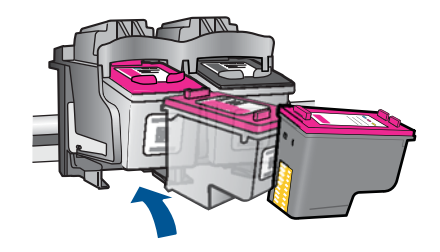

**d**. 關上墨水匣門。

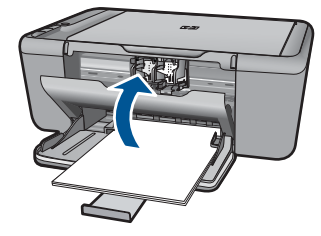

**4.** 校正墨水匣。

#### 相關主題

- 位於第 32 [页的「選擇正確的墨水匣」](#page-34-0)
- 位於第31[页的「訂購墨水耗材」](#page-33-0)

# 使用墨水替補模式

使用墨水替補模式可讓 HP All-in-One 僅使用一個列印墨匣進行操作。在從列印 墨匣滑動架取出某個列印墨匣時,墨水替補模式即會啟動。在墨水替補模式期 間,本產品只能從電腦列印工作。

附註 當 HP All-in-One 以墨水替補模式運作時,畫面上會顯示一條訊息。如 果該訊息顯示且產品中安裝有兩個列印墨匣,請檢查是否已撕下每個列印墨 匣的塑料膠帶。當塑料膠帶覆蓋列印墨匣的接點時,產品將無法偵測到已安 裝的列印墨匣。

## 結束墨水替補模式

在 HP All-in-One 中安裝兩個列印墨水匣以結束保留模式。

#### 相關主題

位於第34[页的「更換墨水匣」](#page-36-0)

<span id="page-39-0"></span>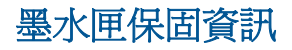

當 HP 墨水匣用於其專屬的 HP 列印裝置時,皆適用 HP 墨水匣保固。此項保固 不涵蓋重新填裝、重新製造、重新換新、使用方法錯誤或經過改裝的 HP 墨水產 品。

在保固期限之內,只要 HP 墨水尚未用完或尚未超過保固到期日,產品都在保固 範圍內。在產品上可以找到格式為 YYYY/MM/DD (年/月/日)的保固到期日,如 下圖所示:

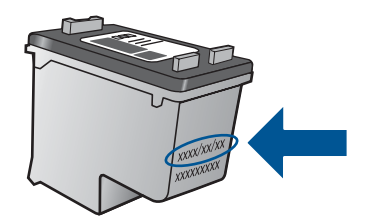

如需「HP 有限保固聲明」的影本,請參閱產品隨附的列印文件。

第 7 章

# <span id="page-41-0"></span>**8** 解決問題

本節包含下列主題:

- HP 支援
- [安裝疑難排解](#page-42-0)
- [列印疑難排解](#page-46-0)
- [掃描疑難排解](#page-50-0)
- [影印疑難排解](#page-52-0)
- [錯誤](#page-53-0)

解決問題

# **HP** 支援

- 支援程序
- 致電 HP 支援中心
- [其他保固選項](#page-42-0)

### 支援程序

#### 如果發生問題,請依照下列步驟:

- **1.** 查看產品隨附的說明文件。
- **2.** 造訪 HP 線上支援網站:[www.hp.com/support](http://h20180.www2.hp.com/apps/CLC?h_pagetype=S-001&h_lang=zh-hant&h_product=3811059&h_page=hpcom&h_client=s-h-e010-1 )。HP 的所有顧客都可以使用 HP 線上支援。線上服務是獲取最新產品資訊和專家協助的最快捷來源,其中 包括:
	- 快速連絡合格的線上支援人員
	- 產品的軟體及驅動程式更新
	- 珍貴的產品資訊與常見問題故障排除資訊
	- 註冊您的產品後,即可自動獲取產品的更新程式、支援警示與 HP 新聞簡 訊
- **3.** 致電 HP 支援中心。支援選項和可用性會因產品、國家/地區和語言而異。

## 致電 **HP** 支援中心

電話支援選項和可用性會因產品、國家/地區和語言而異。

本節包含下列主題:

- [電話支援期限](#page-42-0)
- [致電](#page-42-0)
- [支援電話號碼](#page-42-0)
- [電話支援期限過後](#page-42-0)

#### <span id="page-42-0"></span>電話支援期限

北美洲、亞太地區及拉丁美洲(包括墨西哥)可獲得一年的電話支援。若要確定 歐洲、中東及非洲的電話支援期限,請瀏覽 [www.hp.com/support](http://h20180.www2.hp.com/apps/CLC?h_pagetype=S-001&h_lang=zh-hant&h_product=3811059&h_page=hpcom&h_client=s-h-e010-1 )。您需要支付 標準的電話費用。

#### 致電

當您在電腦與印表機前面時,請致電 HP 支援中心。並準備提供下列資訊:

- 產品名稱 (HP Deskjet F2400 All-in-One series)
- 序號(位於印表機背面或底部)
- 發生狀況時顯示的訊息
- 下列問題的答案:
	- 之前是否發生過此狀況?
	- 您是否可以再現此狀況?
	- 在問題發生前後,您是否在電腦上新增任何的硬體或軟體?
	- 在此問題出現之前是否發生過其他任何狀況(如打雷、移動印表機等)?

#### 支援電話號碼

如需電話支援號碼的最新 HP 清單以及通話費用資訊,請參閱 [www.hp.com/](http://h20180.www2.hp.com/apps/CLC?h_pagetype=S-001&h_lang=zh-hant&h_product=3811059&h_page=hpcom&h_client=s-h-e010-1 ) [support](http://h20180.www2.hp.com/apps/CLC?h_pagetype=S-001&h_lang=zh-hant&h_product=3811059&h_page=hpcom&h_client=s-h-e010-1 )。

#### 電話支援期限過後

電話支援期限過後,HP 提供的支援服務將酌情收費。您也可以在HP 線上支援 網站取得協助:[www.hp.com/support](http://h20180.www2.hp.com/apps/CLC?h_pagetype=S-001&h_lang=zh-hant&h_product=3811059&h_page=hpcom&h_client=s-h-e010-1 )。請聯絡 HP 經銷商或致電您所在國家/ 地區的支援中心,以瞭解關於支援選項的詳細資訊。

#### 其他保固選項

HP All-in-One 可享受延長服務計劃,但需另外收費。移至 [www.hp.com/](http://h20180.www2.hp.com/apps/CLC?h_pagetype=S-001&h_lang=zh-hant&h_product=3811059&h_page=hpcom&h_client=s-h-e010-1 ) [support](http://h20180.www2.hp.com/apps/CLC?h_pagetype=S-001&h_lang=zh-hant&h_product=3811059&h_page=hpcom&h_client=s-h-e010-1 ),選取您的國家/地區和語言,然後瀏覽服務與保固區域,可以瞭解有關 延伸服務計劃的資訊。

## 安裝疑難排解

本節包含產品的安裝疑難排解資訊。

在尚未安裝 HP Photosmart 軟體的電腦上使用 USB 纜線連接產品與電腦,容易 產生很多問題。如果在軟體安裝書面提示您連接產品至電腦之前進行連接,您必 須依照這些步驟進行:

#### 疑難排解常見的安裝問題

- **1.** 從電腦上拔除 USB 纜線。
- **2.** 解除安裝軟體(如果已安裝)。 如需詳細資訊,請參閱位於第 43 [页的「解除安裝和重新安裝軟體」](#page-45-0)。
- <span id="page-43-0"></span>**3.** 重新啟動電腦。
- **4.** 關閉印表機,等待一分鐘,然後重新啟動。
- **5.** 重新安裝 HP Photosmart 軟體。
- △ 注意 只有當軟體安裝畫面出現提示後,才可以將 USB 纜線連接至電腦。

本節包含下列主題:

- 印表機將不會開啟
- [設定完印表機後,並未列印](#page-44-0)
- [未出現註冊畫面](#page-45-0)
- [解除安裝和重新安裝軟體](#page-45-0)

#### 印表機將不會開啟

請嘗試執行下列解決方法以解決該問題。解決方法按順序列出,最有可能的解決 方法列在最前面。若第一個解決方法不能解決問題,請繼續嘗試其他解決方法, 直到解決問題為止。

- 解決方法 1:確定已經連接電源線
- 解決方法 2[:請以較慢的速度再按一下亮起按鈕](#page-44-0)

#### 解決方法 **1**:確定已經連接電源線

#### 解決方案**:**

• 確定印表機和變壓器雙方的電源線都穩固連接。將電源線插入電源插座、 突波保護器或電源延長線。

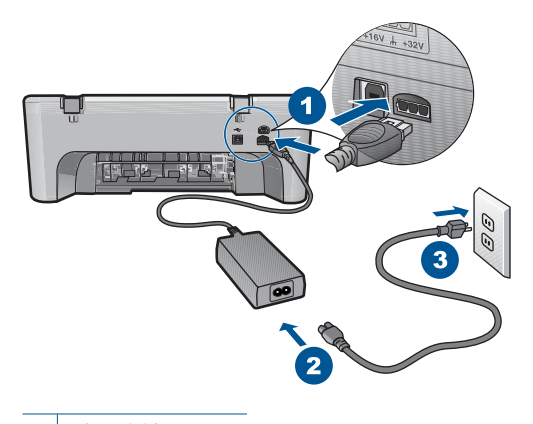

1 電源連接

2 電源線與變壓器

• 如果您使用電源延長線,請確定電源延長線開關是開啟的。否則請將印表 機的電源線直接插到電源插座上。

- <span id="page-44-0"></span>• 測試電源插座,確定它是正常的。插入一個已知能正常運作的裝置,檢視 其是否有電。若沒有電,則可能是電源插座有問題。
- 如果將印表機電源線插入有開關的插座,請確認該插座電源是開啓的。如 果該插座是開啟的但仍無法運作,則可能是電源插座有問題。

原因**:** 印表機與電源供應器之間連接不良。

如果這樣無法解決問題,請嘗試下一個解決方法。

#### 解決方法 **2**:請以較慢的速度再按一下亮起按鈕

解決方案**:** 如果您太快按下亮起按鈕,印表機可能沒有反應。請再按一下亮 **起**按鈃。需稍等幾分鐘,印表機才會開啓。如果您在這段期間再次按下**亮起** 按鈕,則可能會關閉印表機。

注意 若印表機仍未開啟,可能是機械故障。從電源插座拔掉印表機的插 頭。

洽詢 HP 支援的維修服務。

前往:[www.hp.com/support](http://h20180.www2.hp.com/apps/CLC?h_pagetype=S-001&h_lang=zh-hant&h_product=3811059&h_page=hpcom&h_client=s-h-e010-1 )。若出現提示,請選擇您所在的國家/地 區,然後按一下「聯絡 HP」 取得技術支援之資訊。

原因**:** 您太快按下亮起按鈕。

#### 設定完印表機後,並未列印

請嘗試執行下列解決方法以解決該問題。解決方法按順序列出,最有可能的解決 方法列在最前面。若第一個解決方法不能解決問題,請繼續嘗試其他解決方法, 直到解決問題為止。

- 步驟 1:按「亮起」按鈕開啟產品
- 步驟 2:將產品設為預設印表機
- 步驟 3[:檢查產品和電腦之間的連線](#page-45-0)

### 步驟 **1**:按「亮起」按鈕開啟產品

**解決方案:** 請注意印表機上的**亮起**按鈕。如果該燈號沒有亮起,則表示印表 機已關閉。確定印表機電源線已穩固接上並插到電源插座上。按**亮起**按鈕以 開啟印表機的電源。

原因**:** 產品可能尚未開啟。

如果這樣無法解決問題,請嘗試下一個解決方法。

#### 步驟 **2**:將產品設為預設印表機

解決方案**:** 使用電腦上的系統工具,將您的產品變更為預設印表機。

<span id="page-45-0"></span>原因**:** 您已經將列印工作傳送到預設印表機,但此產品不是預設印表機。 如果這樣無法解決問題,請嘗試下一個解決方法。

#### 步驟 **3**:檢查產品和電腦之間的連線

解決方案**:** 檢查產品和電腦之間的連線。 原因**:** 產品和電腦彼此之間沒有任何通訊。 如果這樣無法解決問題,請嘗試下一個解決方法。

#### 未出現註冊畫面

解決方案**:** 按一下 「開始」,並依序指向 「程式集」 或 「所有程式」、 「HP」 及 「Deskjet F2400 All-in-One series」,然後按一下 「產品註冊」, 即可從 Windows 工作列存取註冊(立即註冊)畫面。

原因**:** 未自動啟動註冊畫面。

#### 解除安裝和重新安裝軟體

如果安裝未完成,或者在軟體安裝畫面提示出現之前將 USB 纜線連接至電腦, 您需要解除安裝後重新安裝軟體。請勿只是從電腦中刪除 HP All-in-One 應用程 式檔案。務必使用安裝 HP All-in-One 隨附軟體時所提供的解除安裝公用程式, 完整移除這些檔案。

#### 解除安裝並重新安裝軟體

- **1.** 在 Windows 工作列中,按一下「開始」、「設定」、「控制台」(或直接按 「控制台」 )。
- **2.** 按兩下「新增/移除程式」(或按一下「解除安裝程式」)。
- **3.** 選取 「HP Photosmart All-in-One 驅動程式軟體」,並按一下「變更/移 除」。

按照畫面上的指示操作。

- **4.** 中斷產品與電腦的連線。
- **5.** 重新啟動電腦。

附註 重新啟動電腦前,請務必中斷印表機的連線。在重新安裝軟體完成 之前,請勿將印表機連接至您的電腦。

- <span id="page-46-0"></span>**6.** 將產品光碟放入電腦的 CD-ROM 驅動程式,然後啟動安裝程式。
	- $B^*$  附註 如果未出現安裝程式,請查找 CD-ROM 光碟機上的 setup.exe 檔 案,並連按兩下這個程式。 附註 如果您不再擁有安裝 CD,您可以從 [www.hp.com/support](http://h20180.www2.hp.com/apps/CLC?h_pagetype=S-001&h_lang=zh-hant&h_product=3811059&h_page=hpcom&h_client=s-h-e010-1 ) 下載軟 體。
- **7.** 遵循螢幕指示,以及產品隨附之列印文件中提供的指示。

完成軟體安裝時,「HP 數位影像監視器」圖示會出現在 Windows 系統匣中。

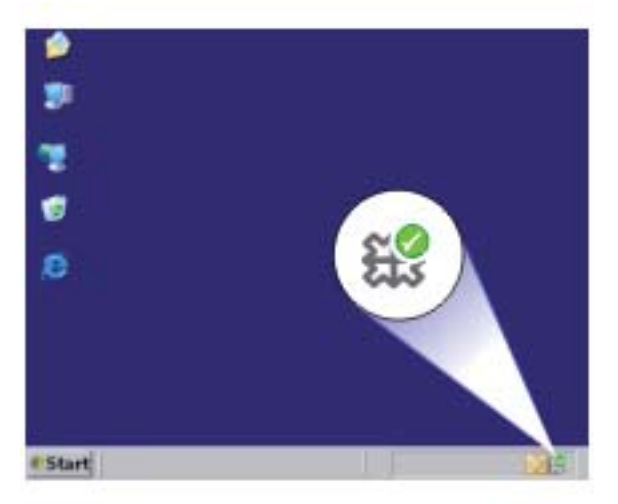

## 列印疑難排解

請嘗試執行下列解決方法以解決該問題。解決方法按順序列出,最有可能的解決 方法列在最前面。若第一個解決方法不能解決問題,請繼續嘗試其他解決方法, 直到解決問題為止。

- 檢查墨水匣
- [檢查紙張](#page-47-0)
- [檢查產品](#page-48-0)
- [檢查印表機設定](#page-49-0)
- [重設產品](#page-50-0)
- [請聯絡](#page-50-0) HP 支援

#### 檢查墨水匣

請嘗試下列解決方法:

- 步驟 1[:確認您使用的是原廠](#page-47-0) HP 墨水匣
- 步驟 2[:檢查墨水存量](#page-47-0)

#### <span id="page-47-0"></span>步驟 **1**:確認您使用的是原廠 **HP** 墨水匣

解決方案**:** 請檢查您的墨水匣是否為原廠 HP 墨水匣。

HP 建議您使用原廠 HP 墨水匣。原廠 HP 墨水匣是設計並經過測試, 專門用 來搭配 HP 印表機,可以協助您輕鬆容易地產生最佳的結果,履試不爽。

 $\bar{\mathbb{B}}$  附註 HP 無法保證非 HP 耗材的品質或可靠度。保固不包含因使用非 HP 耗材而產生的產品服務或維修需求。

如果您確定您購買的是原廠 HP 墨水匣,請至:

[www.hp.com/go/anticounterfeit](http://www.hp.com/go/anticounterfeit)

原因**:** 使用了非 HP 的墨水匣。 如果這樣無法解決問題,請嘗試下一個解決方法。

#### 步驟 **2**:檢查墨水存量

解決方案**:** 檢查墨水匣中估計的墨水存量。

附註 墨水存量警告和指示器僅提供規劃用途的預估量資訊。當您收到墨 水量偏低的警告訊息時,請考量先添購更換用的墨匣,以免屆時耽誤到列 印工作。直到列印品質讓人無法接受,您才需要更換墨水匣。

如需詳細資訊,請參閱:

位於第 31 [页的「檢查預估的墨水存量」](#page-33-0)

原因**:** 墨水匣的墨水可能不足。

如果這樣無法解決問題,請嘗試下一個解決方法。

#### 檢查紙張

請嘗試下列解決方法:

- 步驟 1:確定僅放入一種類型的紙張
- 步驟 2[:正確放入整疊紙](#page-48-0)

#### 步驟 **1**:確定僅放入一種類型的紙張

解決方案**:** 一次只放入一種紙張類型。 原因**:** 進紙匣中置入了超過一種類型的紙張。 如果這樣無法解決問題,請嘗試下一個解決方法。

#### <span id="page-48-0"></span>步驟 **2**:正確放入整疊紙

解決方案**:** 請從進紙匣中移除紙疊、重新放入紙張,並將紙張寬度導板往內 滑,直到碰到紙張邊緣停止為止。

如需詳細資訊,請參閱:

位於第 23 [页的「放入媒體」](#page-25-0)

原因**:** 紙張導板位置不正確。

#### 檢查產品

解決問題

請嘗試下列解決方法:

- 解決方法 1:校正列印墨匣
- 解決方法 2:自動清潔列印墨匣

#### 解決方法 **1**:校正列印墨匣

解決方案**:** 校正列印墨匣可以確保高品質的輸出。

#### 從 **HP Photosmart** 軟體校正列印墨匣

- **1.** 將未使用過的 letter 或 A4 普通白紙放入紙匣中。
- **2.** 在 HP 解決方案中心 中,按一下「設定」。
- **3.** 在「列印設定」區域中,按一下「印表機工具箱」。
	- **là 附註** 您也可以從「列印內容」對話方塊中開啓「印表機工具箱」。在 「列印內容」對話方塊中,按一下「功能」標籤,然後按一下「印表 機服務」。

即出現 「印表機工具箱」。

- **4.** 按一下「裝置服務」標籤。
- **5.** 按一下「校正列印墨匣」。
- **6.** 按一下「校正」,然後按照螢幕上的指示執行。 HP All-in-One 會列印測試頁、校正列印墨匣及校準印表機。回收或丟棄 測試頁。

原因**:** 印表機需要校正。

如果這樣無法解決問題,請嘗試下一個解決方法。

#### 解決方法 **2**:自動清潔列印墨匣

解決方案**:** 清潔列印墨匣。

如需更詳細的資訊,請參閱位於第 32 [页的「自動清潔列印墨匣」](#page-34-0)

原因**:** 需要清潔列印墨匣噴嘴。

如果這樣無法解決問題,請嘗試下一個解決方法。

#### <span id="page-49-0"></span>檢查印表機設定

請嘗試下列解決方法:

- 步驟 1:檢查列印設定
- 步驟 2:確認紙張大小設定
- 步驟 3:檢查印表機邊界

#### 步驟 **1**:檢查列印設定

#### 解決方案**:** 檢查列印設定。

- 檢查列印設定,查看色彩設定是否正確。 例如,檢查文件是否設為以灰階列印。或者,請檢查是否設定了飽和度、 亮度或色調等進階色彩設定來修改色彩外觀。
- 檢查列印品質設定,確定該設定符合產品中所放入的紙張類型。 如果色彩會互相浸染,您可能需要選擇較低的列印品質設定。或者,如果 您要列印高品質相片,則請選擇較高的設定,然後確定進紙匣內放入的 是 HP 進階相紙之類的相紙。
- 附註 某些電腦螢幕上面所呈現的色彩,可能會與印在紙上的色彩略有出 入。此種情況並非表示產品、列印設定或墨水匣有問題。故不需要進一步 的疑難排解。

原因**:** 列印設定的設定不正確。 如果這樣無法解決問題,請嘗試下一個解決方法。

#### 步驟 **2**:確認紙張大小設定

解決方案**:** 確認為專案選擇適當的紙張大小設定。確認您在進紙匣內裝入正 確大小的紙張。

原因**:** 對於所列印的專案,紙張大小的設定可能不正確。

如果這樣無法解決問題,請嘗試下一個解決方法。

#### 步驟 **3**:檢查印表機邊界

解決方案**:** 檢查印表機邊界。

#### <span id="page-50-0"></span>檢查邊界設定

- **1.** 在傳送列印工作至印表機前先預覽列印工作。 在大部份軟體應用程式中,都請先按一下「檔案」功能表,然後按一下 「預覽列印」。
- **2.** 檢查邊界。 只要超過本印表機支援的最小邊界,印表機就會使用您在軟體應用程式中 設定的邊界。有關在軟體應用程式中設定邊界的詳細資訊,請參閱印表機 隨附的說明文件。
- **3.** 如果您不滿意邊界,可以取消列印工作,然後在軟體應用程式中調整邊 界。

原因**:** 您在軟體應用程式中未正確設定邊界。

如果這樣無法解決問題,請嘗試下一個解決方法。

#### 重設產品

**解決方案:** 關閉產品,然後拔下電源線。插回電源線,然後按**亮起** 按鈕以開 啟產品。

原因**:** 產品發生錯誤。

如果這樣無法解決問題,請嘗試下一個解決方法。

#### 請聯絡 **HP** 支援

解決方案**:** 洽詢 HP 支援的維修服務。

前往:[www.hp.com/support.](http://h20180.www2.hp.com/apps/CLC?h_pagetype=S-001&h_lang=zh-hant&h_product=3811059&h_page=hpcom&h_client=s-h-e010-1 )

如果出現提示,選擇您的國家/地區,然後按一下「聯絡 HP」以取得技術支 援的資訊。

原因**:** 該墨水匣不適用於本產品。

# 掃描疑難排解

透過本節可解決以下掃描問題:

- [掃描的影像裁剪不正確](#page-51-0)
- [掃描的影像顯示虛線而非文字](#page-51-0)
- [文字格式不正確](#page-51-0)
- [文字不正確或找不到](#page-51-0)

#### <span id="page-51-0"></span>掃描的影像裁剪不正確

解決方案**:** HP 解決方案中心 軟體中的自動裁切功能會將其視為非主要影像 的部分裁切掉。這有時可能會不符合您的需求。此時,您可關閉 HP 解決方 案中心 軟體中的自動裁切功能,手動裁切掃描的影像,或完全不裁切。

原因**:** 軟體設成自動裁切所掃描的圖片。

#### 掃描的影像顯示虛線而非文字

解決方案**:** 影印一份原稿的黑白副本,然後再掃描一次。

原因**:** 如果您使用「文字」影像類型來掃描想編輯的文字,掃描器可能會無 法辨識彩色文字。「文字」 影像類型以 300 x 300 dpi、黑白格式進行掃描。 如果掃描的原始文件中,文字四周是圖片或插圖,掃描器可能無法識別文字。

解決問題

#### 文字格式不正確

解決方案**:** 有些應用程式無法處理固定式文字格式。固定式文字為軟體中掃 描文件設定的一種。它可維持如多欄新聞稿等複雜的版面,在目的地應用程 式中,則將文字置於不同的欄框(方塊)。請在軟體中選取正確格式,以維 持掃描的文字配置與格式正確。

原因**:** 掃描文件設定不正確。

#### 文字不正確或找不到

請嘗試執行下列解決方法解決該問題。解決方法按順序列出,最有可能的解決 方法列在最前面。若第一個解決方法不能解決問題,請繼續嘗試其他解決方法, 直到解決問題為止。

- 解決方法 1:在軟體中調整亮度
- 解決方法 2:清潔玻璃板和蓋板

#### 解決方法 **1**:在軟體中調整亮度

解決方案**:** 在軟體中調整亮度,然後重新掃描原稿。

原因**:** 亮度設定不正確。

如果這樣無法解決問題,請嘗試下一個解決方法。

#### 解決方法 **2**:清潔玻璃板和蓋板

解決方案: 關閉產品,拔下電源線,再用軟布擦拭玻璃板和文件蓋板背面。 原因**:** 屑渣可能黏附在玻璃板或文件蓋板背面。這會使掃描品質變差。

# <span id="page-52-0"></span>影印疑難排解

透過本節可解決以下影印問題:

- 部分原稿沒有印出來或被切除
- 印出空白頁

#### 部分原稿沒有印出來或被切除

請嘗試執行下列解決方法以解決該問題。解決方法按順序列出,最有可能的解決 方法列在最前面。若第一個解決方法不能解決問題,請繼續嘗試其他解決方法, 直到解決問題為止。

- 解決方法 1: 將原稿正確放於玻璃板上
- 解決方法 2:清潔掃描器玻璃板

#### 解決方法 **1**:將原稿正確放於玻璃板上

解決方案**:** 將原稿列印面朝下放置在玻璃板上的右前方角落。

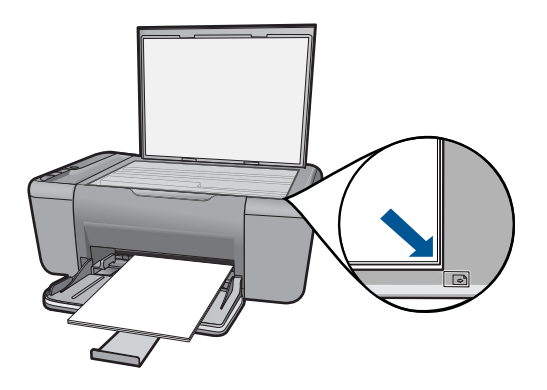

原因**:** 原稿沒有正確地放在玻璃板上。 如果這樣無法解決問題,請嘗試下一個解決方法。

#### 解決方法 **2**:清潔掃描器玻璃板

解決方案**:** 清潔掃描器玻璃板,並確定沒有其他物質吸附在上面。 原因**:** 掃描器的玻璃板不乾淨,導致印表機在影本上掃描的涵蓋區域大於原 來文件。

#### 印出空白頁

請嘗試執行下列解決方法以解決該問題。解決方法按順序列出,最有可能的解決 方法列在最前面。若第一個解決方法不能解決問題,請繼續嘗試其他解決方法, 直到解決問題為止。

- <span id="page-53-0"></span>• 解決方法 1:將原稿正確放於玻璃板上
- 解決方法 2:檢查列印墨匣的墨水存量

#### 解決方法 **1**:將原稿正確放於玻璃板上

解決方案**:** 將原稿列印面朝下放置在玻璃板上的右前方角落。

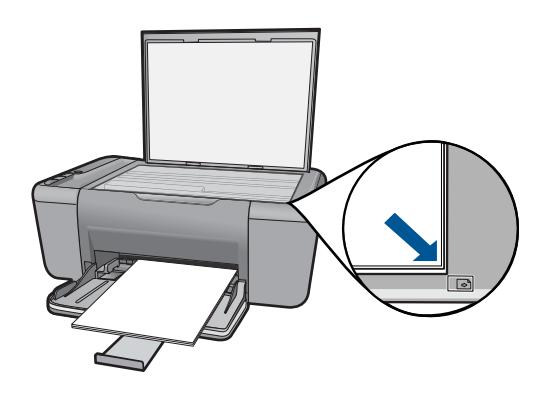

原因**:** 原稿沒有正確地放在玻璃板上。 如果這樣無法解決問題,請嘗試下一個解決方法。

#### 解決方法 **2**:檢查列印墨匣的墨水存量

解決方案**:** 檢查列印墨匣中估計的剩餘墨水存量。

附註 墨水存量警告和指示器僅提供規劃用途的預估量資訊。當您收到墨 水量偏低的警告訊息時,請考量先添購更換用的墨水匣,以免屆時耽誤列 印工作。直到列印品質讓人無法接受,您才需要更換列印墨匣。

如果列印墨匣中還有墨水,但仍有問題產生,請列印自我測試報告以判斷列 印墨匣是否有問題。如果自我測試報告顯示有問題產生,請清潔列印墨匣。 如果問題仍存在,您可能需要更換列印墨匣。

原因**:** 列印墨匣需要清潔或墨水存量不足。

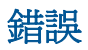

本節包含產品的以下各類別訊息:

- [閃爍的指示燈](#page-54-0)
- [在保留模式下列印](#page-55-0)

## <span id="page-54-0"></span>閃爍的指示燈

產品上的指示燈會依特殊的順序閃爍,告知您不同的錯誤狀況。請參閱下表,以 獲取有關解決錯誤情況的資訊,這些錯誤情況可根據產品上哪些指示燈亮起或閃 爍來判定。

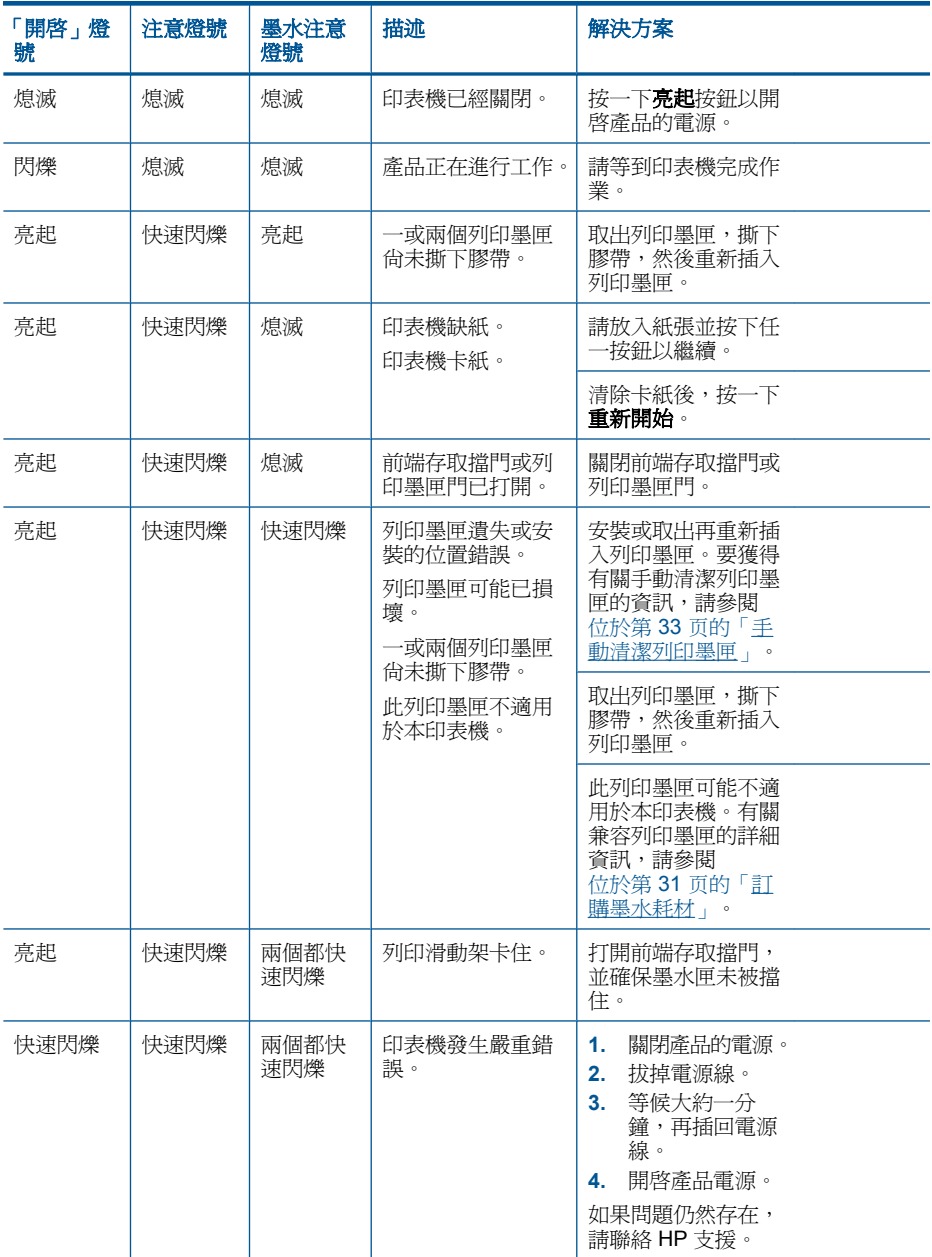

<span id="page-55-0"></span>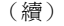

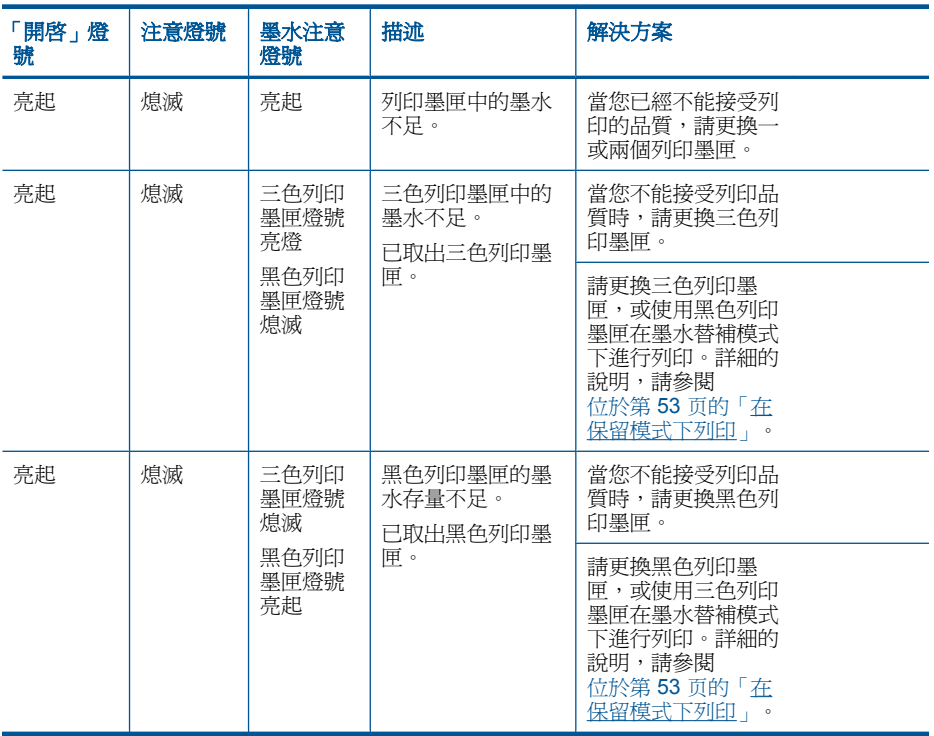

### 在保留模式下列印

解決方案**:** 如果您收到墨水替補模式訊息但產品中卻安裝兩個列印墨匣,請 檢查是否已撕下每個列印墨匣的塑膠膠帶保護片。當塑膠膠帶覆蓋列印墨匣 的接點時,產品將無法偵測到已安裝的列印墨匣。

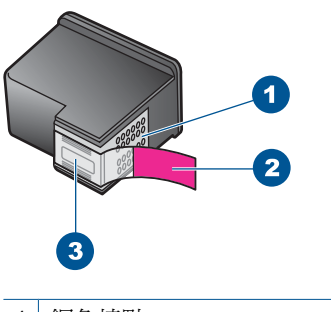

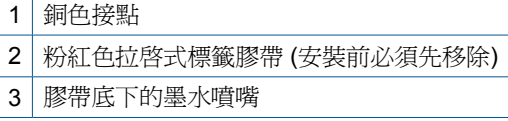

原因**:** 當產品偵測到只有安裝一個列印墨匣時,墨水替補模式將會啟用。此 列印模式可以讓您使用單個列印墨匣進行列印,但會減緩產品的列印速度並 影響列印輸出的品質。

<span id="page-57-0"></span>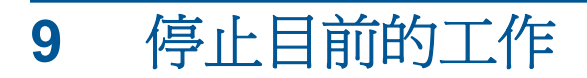

## 從 **HP All-in-One** 停止列印工作

▲ 按控制台上的「取消」。如果列印工作未停止,請再次按「取消」。 需要稍等片刻才會取消列印。

# <span id="page-59-0"></span>**10** 技術資訊

本節提供 HP All-in-One 的技術規格和國際法規資訊。 如需其他規格,請參閱 HP All-in-One 隨附的列印文件。 本節包含下列主題:

- 注意
- 規格
- [環保產品服務活動](#page-60-0)
- [法規注意事項](#page-64-0)

# 注意

#### 惠普公司通告

```
本文件中包含的資訊如有變更,恕不另行通知。
版權所有,翻印必究。 除版權法允許之外,未經惠普事先書面許可,不得對本手冊進行複製、改編或翻譯。HP 產品及服務隨附的保固是此類產<br>品及服務的唯一明示保固。 不應將此處的任何資訊視為附加保固。 HP 對本手冊所包含的任何技術或編輯錯誤或遺漏不負任何責任。
著作權 © 2009 Hewlett-Packard Development Company, L.P.。
Windows、Windows 2000 和 Windows XP 是 Microsoft Corporation 在美國的註冊商標。
Windows Vista 是 Microsoft Corporation 在美國和/或其他國家/地區的註冊商標或商標。
Intel 和 Pentium 是 Intel Corporation 或其子公司在美國和其他國家/地區的商標或註冊商標。
```
# 規格

本節將提供 HP All-in-One 的技術規格。如需完整的產品規格,請參閱 [www.hp.com/](http://h20180.www2.hp.com/apps/CLC?h_pagetype=S-001&h_lang=zh-hant&h_product=3811059&h_page=hpcom&h_client=s-h-e010-1 ) [support](http://h20180.www2.hp.com/apps/CLC?h_pagetype=S-001&h_lang=zh-hant&h_product=3811059&h_page=hpcom&h_client=s-h-e010-1 ) 的產品資料表。

#### 系統需求

軟體與系統需求位於「讀我」檔案中。 如需未來作業系統版本與支援等相關資訊,請造訪 HP 線上支援網站,網址為: [www.hp.com/support](http://h20180.www2.hp.com/apps/CLC?h_pagetype=S-001&h_lang=zh-hant&h_product=3811059&h_page=hpcom&h_client=s-h-e010-1 )。

#### 環境規格

- 建議的操作溫度範圍: 15℃-32℃ (59°F-90°F)
- 可允許的操作溫度範圍:5 ºC-40 ºC (41 ºF-104 ºF)
- 涇度: 15% 到 80% RH (非凝結狀態); 28℃ 最大露點
- 非操作 (存放)溫度範圍: 40 °C-60 °C (- 40 °F-140 °F)
- 若 HP All-in-One 處於較高的電磁環境中,輸出可能會稍微失真
- HP 建議使用長度不超過 3 公尺 的 USB 纜線,以減少由於潜在高電磁環境可能造成 的注入雜訊

#### 紙匣容量

一般紙張 (75 g/m2 [20 磅]) :最多 80 張 信封:最多 10 張 索引卡:最多 30 張 相片紙:最多 30 張

#### 紙張尺寸

如需完整的支援材質尺寸清單,請參閱印表機軟體。

#### <span id="page-60-0"></span>紙張重量

一般紙張:75 到 90 g/m²(20 到 24 磅) 信封:75 到 90 g/m² (20 到 24 磅) 卡片:最大 200 g/m² (110 磅最大索引) 相紙:高達 280 g/m²(75 磅)

#### 列印規格

- 列印速度因文件的複雜程度而有所不同
- 全景大小列印
- 方法:隨選墨點熱感式噴墨
- 語言:PCL3 GUI

#### 影印規格

- 數位影像處理
- 影印份數的最大值依據機型而異
- 影印速度視依文件的複雜程度與型號不同而異
- 最大的影印放大倍率範圍為 200-400% (根據機型而異)
- 最大的影印縮小倍率範圍為 25-50% (根據機型而異)
- 不是所有機型上都提供影本放大和縮小功能

#### 掃描規格

- 包含影像編輯器
- Twain 相容的軟體介面
- 解析度:最高 1200 x 2400 ppi(光學)(HP Deskjet F2420/2423 機型最高 1200 x 1200 ppi)

如需關於 ppi 解析度的更多資訊,請參閱掃描器軟體。

- 彩色:48 位元彩色,8 位元灰階(256 階灰色)
- 玻璃板上最大掃瞄尺寸:21.6 x 29.7 公分

#### 列印解析度

若要瞭解印表機解析度相關資訊,請參閱印表機軟體。如需詳細資訊,請參閱 位於第 19 [页的「檢視列印解析度」](#page-21-0) 。

#### 墨水匣產能

請造訪 [www.hp.com/go/learnaboutsupplies](http://www.hp.com/go/learnaboutsupplies) 以取得更多關於預估墨匣產能的資訊。

#### 聲響資訊

如果您可連線至網際網路,請至 HP 網站,獲得詳細資訊。前往: [www.hp.com/support](http://www.hp.com/support)。

### 環保產品服務活動

Hewlett-Packard 致力在符合環保的原則下,提供高品質產品。本產品在設計時已考慮到 回收問題。在確保功能性和可靠性的同時,儘可能減少各種材料的使用數量。不同的材料 經特殊設計,易於分離。緊固件和其他連接裝置易於查找和存取,只需使用常用工具即可 方便地拆卸。重要零件均設計在可快速裝卸的位置,以便於迅速有效地拆卸與維修。 如需詳細資訊,請至 HP 的 Commitment to the Environment 網站,網址是: [www.hp.com/hpinfo/globalcitizenship/environment/index.html](http://www.hp.com/hpinfo/globalcitizenship/environment/index.html) 本節包含下列主題:

- <span id="page-61-0"></span>• 環保技巧
- 紙張使用
- 塑膠
- 原料安全性資料
- 回收計畫
- HP inkjet 耗材回收計畫
- [耗電量](#page-62-0)
- [Disposal of waste equipment by users in private households in the European Union](#page-63-0)
- [化學物質](#page-64-0)

#### 環保技巧

HP 承諾協助客戶減少其環境足跡。HP 已經提供以下的 Eco-Tips 協助您將焦點放在評估 與降低列印選擇的影響的方法。除了本產品中的特定功能之外,請造訪 HP Eco Solutions 網站,以取得 HP 環境解決方案的詳細資訊。

[www.hp.com/hpinfo/globalcitizenship/environment/](http://www.hp.com/hpinfo/globalcitizenship/environment/)

#### 您產品的 **Eco** 功能

- 智慧型 **Web** 列印:HP 智慧型 Web 列印介面包含「剪輯簿」和「編輯剪輯」視窗, 讓您可以在其中儲存、組織或列印您從 Web 蒐集的剪輯。如需更詳細的資訊,請參 閱位於第 17 [页的「列印網頁」](#page-19-0)。
- 省電資訊:如欲瞭解本產品的 ENERGY STAR® 認證狀態,請參[閱位於第](#page-62-0) 60 页的 [「耗電量」。](#page-62-0)
- 回收的材料: 如需 HP 產品回收的詳細資訊,請造訪: [www.hp.com/hpinfo/globalcitizenship/environment/recycle/](http://www.hp.com/hpinfo/globalcitizenship/environment/recycle/)

#### 紙張使用

本產品適用於使用符合 DIN 19309 及 EN 12281:2002 的再生紙張。

#### 塑膠

重量超過 25 公克的塑膠零件,均依據國際標準註有記號,可以在將來產品報廢後,在回 收時協助辨別塑膠零件。

#### 原料安全性資料

如需原料安全性資料表 (MSDS),請至 HP 網站: [www.hp.com/go/msds](http://www.hp.com/go/msds)

#### 回收計畫

HP 在許多國家/地區提供了越來越多的產品回收與循環再造計畫,並且 HP 還與全世界 一些最大的電子設備回收中心合作。HP 透過重新銷售其中一些最受歡迎的產品,而節省 了很多資源。如需 HP 產品回收的詳細資訊,請造訪:

[www.hp.com/hpinfo/globalcitizenship/environment/recycle/](http://www.hp.com/hpinfo/globalcitizenship/environment/recycle/)

#### **HP inkjet** 耗材回收計畫

HP 致力於環境保護活動。HP 噴墨耗材回收計劃 (HP Inkjet Supplies Recycling Program) 適用許多國家/地區,可讓您免費回收用過的列印墨匣及墨水匣。如需詳細資訊,請造訪 下列網站:

[www.hp.com/hpinfo/globalcitizenship/environment/recycle/](http://www.hp.com/hpinfo/globalcitizenship/environment/recycle/)

## <span id="page-62-0"></span>耗電量

本產品在休眠模式下的耗電量會大幅降低,因此可在不影響性能的前提下節約自然資源與 開支。若想判斷本產品是否符合 ENERGY STAR® 資格,請參閱產品資料表或規格表。 [www.hp.com/go/energystar](http://www.hp.com/go/energystar) 也會列出合格的產品。

#### <span id="page-63-0"></span>**Disposal of waste equipment by users in private households in the European Union**

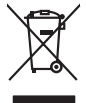

# **Français**

Disposal of Waste Equipment by Users in Private Households in the European Union to what household wate. Instead, it is your responsibility to dispose of your vestel<br>This symbol of the state of the product material in the

**English**

**Deutsch**

**Italiano**

**Eesti Suomi**

**Ελληνικά**

**Magyar**

**Latviski**

**Lietuviškai Polski**

**Português**

**Slovenčina**

**Svenska**

**Български**

**Română**

Diese Symbi auf dem Profiti deer desen Verpockung gibt on, das des Produkt mit en Rammel met ein der Marken von<br>Gerät in eine entgenehenden Stelle für die Fransystig von Wederewertung von Elektropenen der eine Auffreihend

Smattimento di apparecchiature da rottamare da parte di privati nell'Unione Europea.<br>Questo simbolo de apparecchiature da rottamare da parte di privati nell'Unione European di altri rifuti domest<br>separati delle apparecchia

Eliminación de residuos de aparatos eléctricos y electrónicos por parte de usuarios domésticos en la Unión Eur<br>Este simbolo en el producto o en el embaloje indica que no el producto providente de la marca de la producto d<br> **Español**

Likvidace vysloužilého zařízení užívateli v domácnosti v zemich EU<br>Talo značu na produku nebo nebo dobí označuje, že teno produkt nemi být likvidován produkce na produkce za pro<br>zařízení budo předano k likvidach ostanovaný **Česky**

Bortskriftles af affaldsudstyr for brugere i private husholdninger i EU orbidies sammen med andel hubokalngadiad. I stedet a del di ansvar at borskalfe aliadsudstyr<br>hels symbol på produkte kengels ar kommen spesien medala **Dansk**

Afvoer van afgedankte apparatuur door gebruikers in particuliere huishoudens in de Europese Unie<br>Oil symbool op het product die verpolising geeft aan dat die production lag van de proposities of the productio<br>apparatuur ap **Nederlands**

Eramalapidamistes kasutuselt kõrvaldatavate seadmete käitlemine Euroopa Liidus<br>viiliserimiskine, Uilisentorale saahta kasuta koostala olimpäimet hula. Tei koha on via tarbetuk muutuud sade selletsemääriste ja kasutusel val

oskia<br>H**ävitettävien laitteiden käsittely kotitalouksissa Euroopan unionin alueella**<br>Tama kotleessa bisen polkauksesa oleo merkintä oskia kotletta kotletti olloittajaksi mukana. Köyttäjän vehollaus on kulehta siinteittä la

**Απόρριψη όχρηστων ουσκτωών στην Ευρωπαϊκή Ένωση**<br>απορρίψετ κέ όρρατς ουσκείς σε μια καθοραύνη μονάδα αλλά του διαφέρων αποιχεί μαζί με άλλο οικαικά απορρίμματα. Αντίθεσ, ευδύνη ασε είναι να<br>απορύψετ κέ όρρατς συσκείς σε

**A hulladékanyagok kezelése a magánháztartásokban az Európai Unióban**<br>Ez a szimbólun, amely a teméken vagy amak csomagolásán van lelkünken, az jelt, hogy a temék nem kezeléketek el<br>A fulladékanyagok elkülönlegyülete és úja

lietotiju atbrīvošanās no nederīgām iericēm Eiropas Savienības privētajās māņamiecībās atmuņiem, ka est atbrīv<br>Sis simbās uz ieticas vai tai privētajām iericēm vai valstīga valstīga valstīga valstīga valstīga valstīga val<br>

Europos Sąjungos vartotojų ir privačių namų ūkių atliekamos įrangos lämetimas.<br>Sis sinokis ekisonius ir platvo privačiu par kalbė ir partotoje ir partotoje ir partotoje ir partotoje ir par<br>Sis sinokis ekisonius ir partotoj

Utylizacja zużytego sprzętu przez użytkowników domowych w Unii Europejskiej<br>światnie w zwykony przez wstanieniego jest występuje zarokowienie obrowych lokalnej przez orozowanie jest prze<br>w przez występujący w przez przez p

Descarte de equipamentos por usuários em residências da União Européia<br>Ele simbolo no produto ao construira por explosiva de la producción de la construira de la construira de la co<br>desente destinado com porto de construir

adquivo produto.<br>Postup používateľov v krajinéch Európskej únie pri vyhodrovaní zariadenia v domácom používaní do odpadu<br>Tento ymbol na produke debo na jeho obale znamen, že nemie by vyhodený zimy noumalným obalem debo na

Ravnanie z odpadno opremo v gospodinjstvih znotni Evropske unije z drugimi gospodinjskimi odpadk. Odpadno poreno se dolzni odoločenem zbirnem<br>Ta znak na izdelsi ali embadzi zadan pod obranje z korolin zbirnijem odprovine o **Slovenščina**

Kassering av förbrukningsmaterial, för hem och privatavändare i EU<br>Karlanderg neiljon kanadematerial, för hem och privatavändare i läg hundilsvial. I sället har du ansvar för at<br>Karlanderg neiljon kanadematerial och symbol

Иххърляне на оборудаете за откары от потребителя в части домасинства в Европейски смоз<br>Сои смиот во откары, чаго преддет и окредет пунк за режительность по восможно сосудает за откары. Оделесто до н<br>«Корудането в откары,

cuángene no omaquie uma cuaranea or isolano ca asopham fangaron a **Europeaná**<br>Andaturarea echipamentelor uxate de cărte utilizatorii casturial din Uniunea Europeaná<br>esponsobilistes și realizatorii de casturial din Casturia

#### <span id="page-64-0"></span>第 10 章

#### 化學物質

HP 致力於提供客戶有關 HP 產品中化學物質的資訊,以符合各種法律規範,例如:歐盟 新化學品政策 REACH **(Regulation EC No 1907/2006 of the European Parliament and the Council)** 。本產品的化學物質含量報告可見於:[www.hp.com/go/reach](http://www.hp.com/go/reach)。

## 法規注意事項

HP All-in-One 符合您所在國家/地區主管機構的產品需求。

本節包含下列主題:

- 法規機型識別號碼
- [FCC statement](#page-65-0)
- [Notice to users in Korea](#page-65-0)
- [VCCI \(Class B\) compliance statement for users in Japan](#page-65-0)
- [Notice to users in Japan about the power cord](#page-66-0)
- [HP Deskjet F2400 All-in-One series declaration of conformity](#page-67-0)

#### 法規機型識別號碼

為用於法規識別,您的產品具有一個法規機型識別號碼 (Regulatory Model Number)。本 產品的法規機型識別號碼為 SNPRH-0806 。請勿將此法規號碼與行銷名稱(HP Deskjet F2400 All-in-One series 等)或產品序號(CB730A 等)混淆。

#### <span id="page-65-0"></span>**FCC statement**

The United States Federal Communications Commission (in 47 CFR 15.105) has specified that the following notice be brought to the attention of users of this product.

This equipment has been tested and found to comply with the limits for a Class B digital device, pursuant to Part 15 of the FCC Rules. These limits are designed to provide reasonable protection against harmful interference in a residential installation. This equipment generates, uses and can radiate radio frequency energy and, if not installed and used in accordance with the instructions, may cause harmful interference to radio communications. However, there is no guarantee that interference will not occur in a particular installation. If this equipment does cause harmful interference to radio or television reception, which can be determined by turning the equipment off and on, the user is encouraged to try to correct the interference by one or more of the following measures:

- Reorient the receiving antenna.
- Increase the separation between the equipment and the receiver.
- Connect the equipment into an outlet on a circuit different from that to which the receiver is connected.
- Consult the dealer or an experienced radio/TV technician for help.

For further information, contact: Manager of Corporate Product Regulations Hewlett-Packard Company 3000 Hanover Street Palo Alto, Ca 94304 (650) 857-1501

Modifications (part 15.21)

The FCC requires the user to be notified that any changes or modifications made to this device that are not expressly approved by HP may void the user's authority to operate the equipment.

This device complies with Part 15 of the FCC Rules. Operation is subject to the following two conditions: (1) this device may not cause harmful interference, and (2) this device must accept any interference received, including interference that may cause undesired operation.

#### **Notice to users in Korea**

B 급 기기(가정용 방송통신기기) 이 기기는 가정용(B급)으로 전자파적합등록을 한 기기로서 주 로 가정에서 사용하는 것을 목적으로 하며, 모든 지역에서 사 용할 수 있습니다.

#### **VCCI (Class B) compliance statement for users in Japan**

この装置は、情報処理装置等電波障害自主規制協議会(VCCI)の基準に基づくクラス B情報技術装置です。この装置は、家庭環境で使用することを目的としていますが、こ の装置がラジオやテレビジョン受信機に近接して使用されると受信障害を引き起こす ことがあります。

取り扱い説明書に従って正しい取り扱いをして下さい。

### <span id="page-66-0"></span>**Notice to users in Japan about the power cord**

製品には、同梱された電源コードをお使い下さい。 同梱された電源コードは、他の製品では使用出来ません。

#### <span id="page-67-0"></span>**HP Deskjet F2400 All-in-One series declaration of conformity**

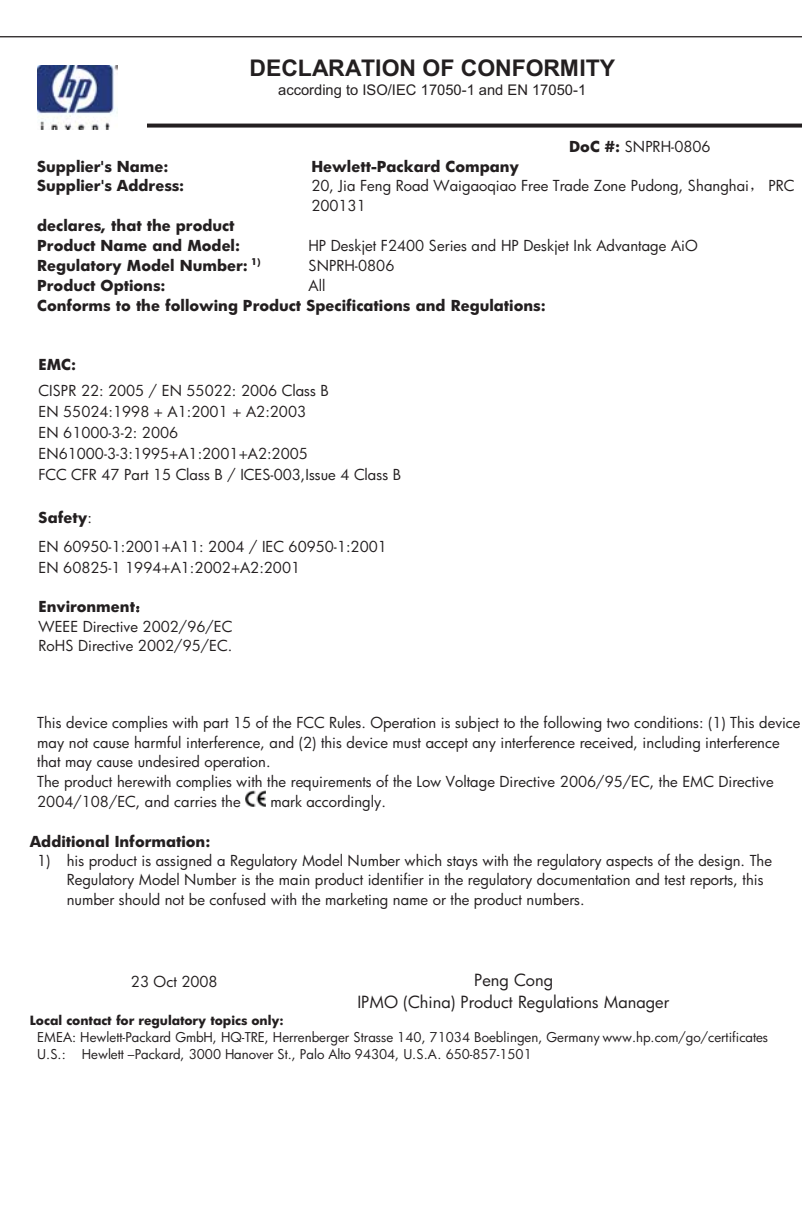

# <span id="page-69-0"></span>索引

### 四畫

支援期限過後 [40](#page-42-0) 支援程序 [39](#page-41-0) 文字 掃描中不正確或找不到 [49](#page-51-0) 掃描中出現不正確格式 [49](#page-51-0) 掃描中出現虛線 [49](#page-51-0)

#### 六畫 列印

具有一個列印墨匣 [36](#page-38-0) 規格 [58](#page-60-0) 疑難排解 [44](#page-46-0) 回收 墨水匣 [59](#page-61-0)

## 七畫

技術資訊 列印規格 [58](#page-60-0) 系統需求 [57](#page-59-0) 掃描規格 [58](#page-60-0) 影印規格 [58](#page-60-0) 環境規格 [57](#page-59-0) 找不到 掃描的文字 [49](#page-51-0) 系統需求 [57](#page-59-0)

## 八畫

法規注意事項 法規機型識別號碼 [62](#page-64-0) 空白 影印 [50](#page-52-0)

## 九畫

保固 [40](#page-42-0) 客戶支援 保固 [40](#page-42-0) 重新安裝軟體 [43](#page-45-0)

## 十畫

紙張 建議類型 [21](#page-23-0)

#### 十一畫 問題 列印 [44](#page-46-0) 掃描 [48](#page-50-0) 影印 [50](#page-52-0) 錯誤訊息 [51](#page-53-0) 掃描 文字不正確 [49](#page-51-0) 文字以虛線表示 [49](#page-51-0) 文字格式不正確 [49](#page-51-0) 掃描規格 [58](#page-60-0) 裁剪不正確 [49](#page-51-0) 疑難排解 [48](#page-50-0) 軟體安裝 重新安裝 [43](#page-45-0) 解除安裝 [43](#page-45-0) 連線問題 HP All-in-One 將不會開啟 [41](#page-43-0)

## 十二畫

開始影印 彩色 [6](#page-8-0) 黑色 [6](#page-8-0)

#### 十三畫

解除安裝軟體 [43](#page-45-0) 電話支援 [39](#page-41-0) 電話支援期限 支援期限 [40](#page-42-0)

#### 十四畫

疑難排解 列印 [44](#page-46-0) 掃描 [48](#page-50-0) 設定 [40](#page-42-0) 影印 [50](#page-52-0) 錯誤訊息 [51](#page-53-0)

#### 十五畫

影印 空白 [50](#page-52-0) 規格 [58](#page-60-0) 疑難排解 [50](#page-52-0)

遺漏資訊 [50](#page-52-0) 墨水替補模式 [36](#page-38-0)

# 十六畫

遺漏 影印的資訊 [50](#page-52-0) 錯誤訊息 [51](#page-53-0)

#### 十七畫 環境

環保產品服務活動 [58](#page-60-0) 環境規格 [57](#page-59-0)